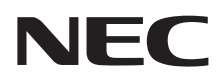

# ユーサーズマニュアル

# LaVie (Light)

E X VIENTS

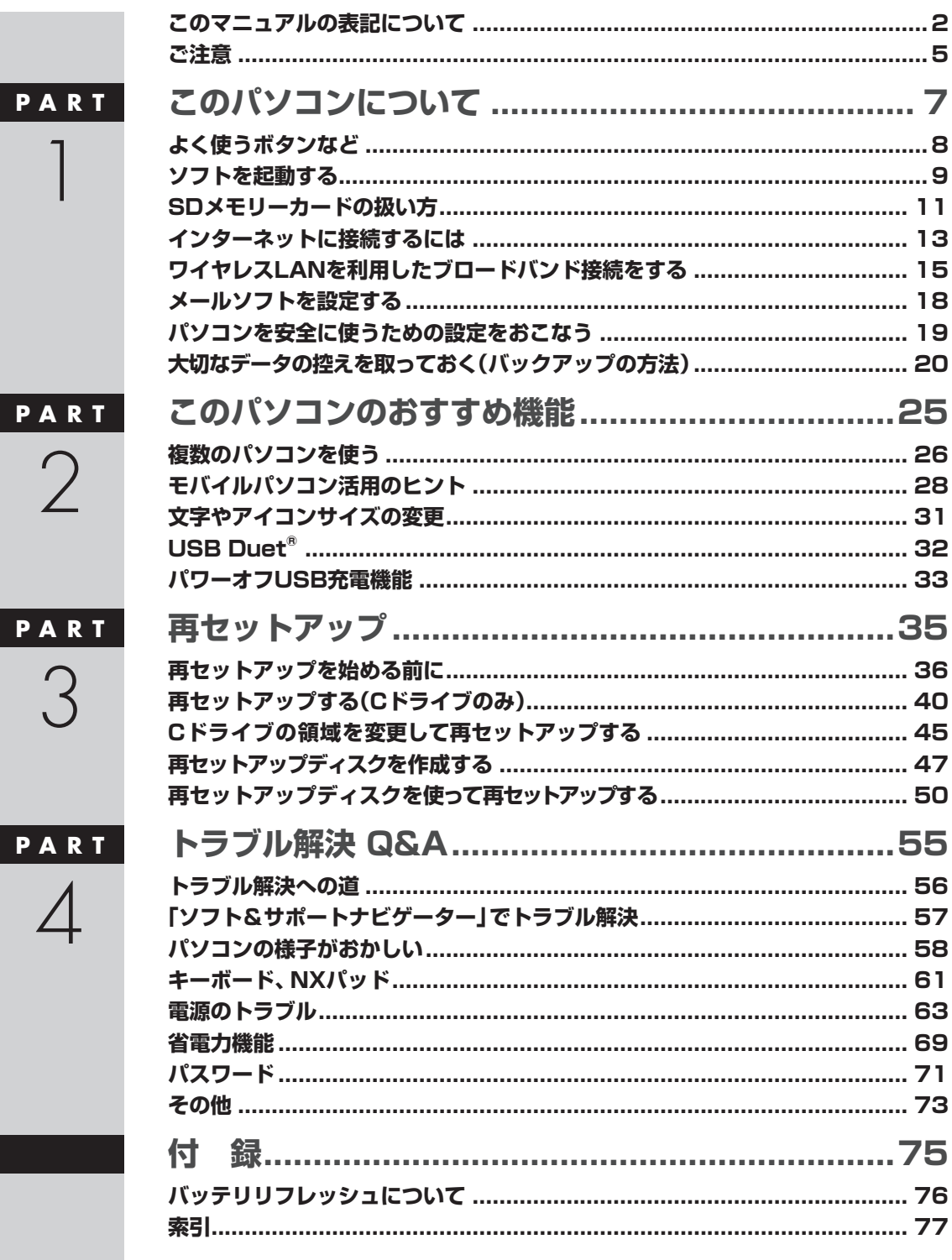

853-811064-104-A 2011年5月 初版

# **このマニュアルの表記について**

#### **◆手順は左、補足説明は右に**

このマニュアルでは、操作手順は順番に画面を示しながら説明しています。実際のパソコンの画面を確かめながら操作 を進めてください。パソコンの画面でむやみにマウスを操作すると、思わぬ画面が表示されることがあります。このマニュ アルで、どこを操作すればよいのか必ず確認してください。また、ページの右側の注意には、操作に関連する補足説明や 参照情報などが記載されています。はじめてパソコンを扱うかたは、右側の説明もよく読んでください。

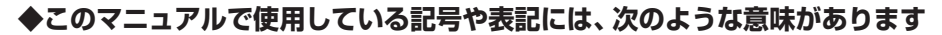

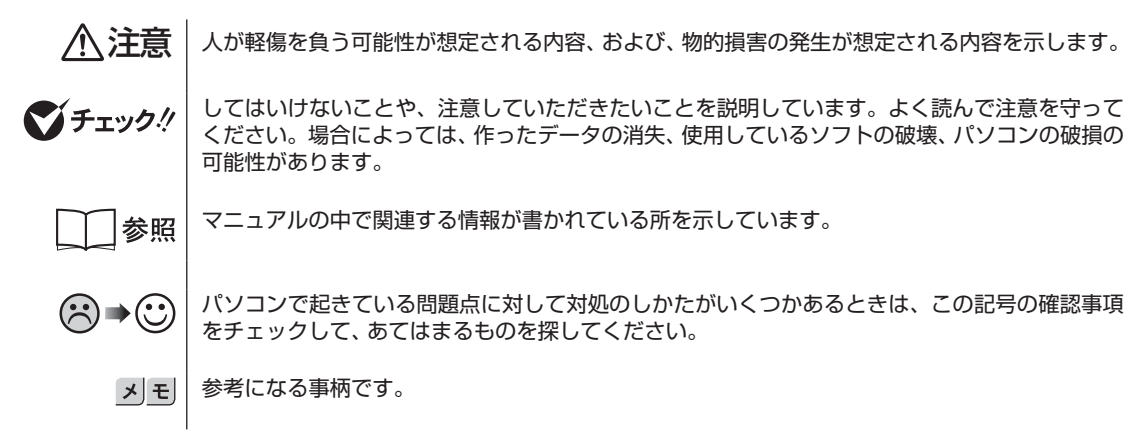

#### **◆このマニュアルの表記では、次のようなルールを使っています**

**【 】** 【 】で囲んである文字は、キーボードのキーを指します。

**「トンフト&サポート ナビゲーター」** ます。「ソフト&サポートナビゲーター」は、タスクバーの (ソフト&サポートナビゲーター)アイ 画面で見るマニュアル「ソフト&サポートナビゲーター」を起動して、各項目を参照することを示し コンをクリックして起動します。

## **◆番号検索について**

このマニュアルに出てくる検索番号(8桁の数字)を画面で見るマニュアル「ソフト&サポートナビゲーター」で入力して 検索すると、詳しい説明や関連する情報を表示できます。

例) 検索番号が「91060010」の場合

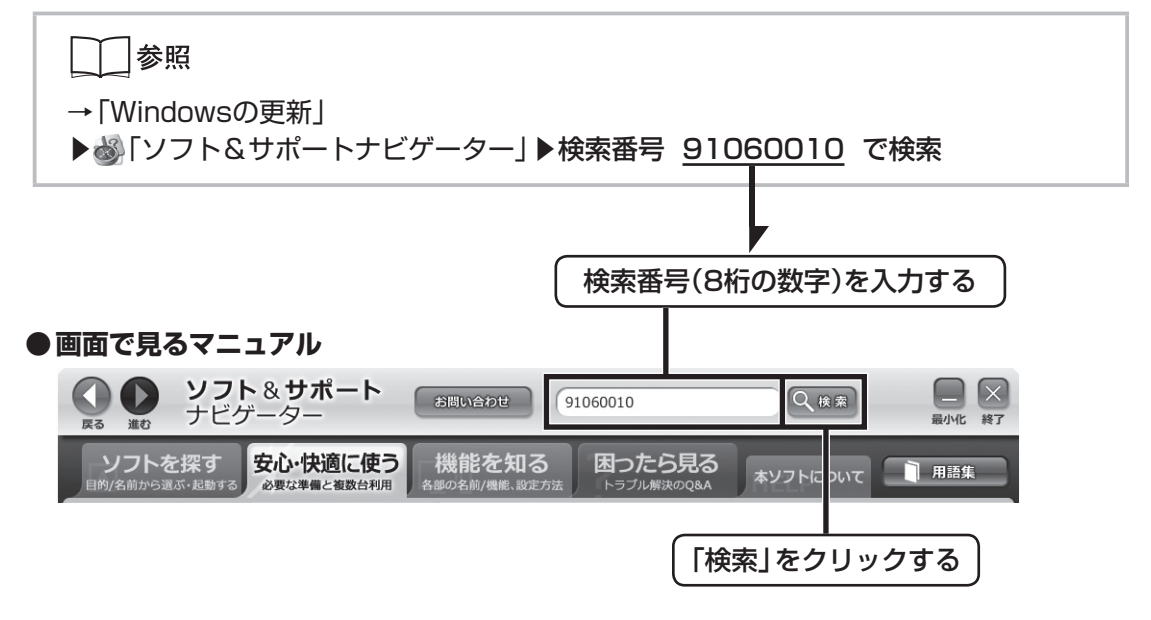

#### **◆本文中の画面やイラスト、ホームページについて**

- ・ 本文中の画面やイラスト、ホームページは、モデルによって異なることがあります。また、実際の画面と異なることが あります。
- ・ 記載している内容は、このマニュアルの制作時点のものです。お問い合わせ先の窓口やサービス内容、住所、電話番号、 ホームページの内容やアドレスなどが変更されている場合があります。あらかじめご了承ください。

## **◆このマニュアルでは、各モデル(機種)を次のような呼び方で区別しています**

ご購入された製品のマニュアルで表記されているモデル名を確認してください。

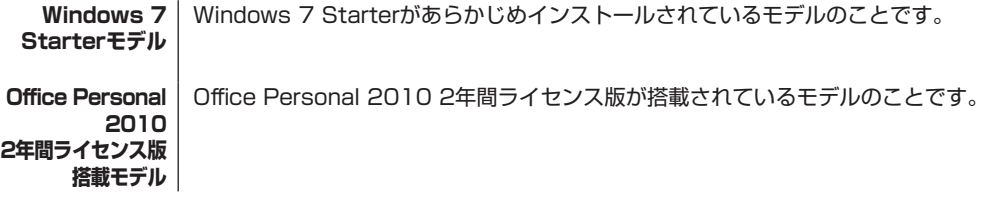

## **◆周辺機器について**

- ・ 接続する周辺機器および利用するソフトウェアが、各種インターフェイスに対応している必要があります。
- ・ 他社製増設機器、および増設機器に添付のソフトウェアにつきましては、動作を保証するものではありません。他社製 品との接続は、各メーカにご確認の上、お客様の責任においておこなってくださるようお願いいたします。

### **◆マニュアルの画面について**

画面の表示は、選択したOSによって異なります。添付のマニュアルとは、表示が異なる場合があります。

# **◆このマニュアルで使用しているソフトウェア名などの正式名称**

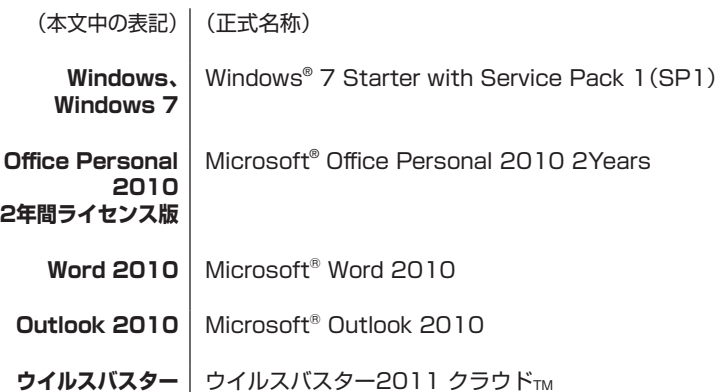

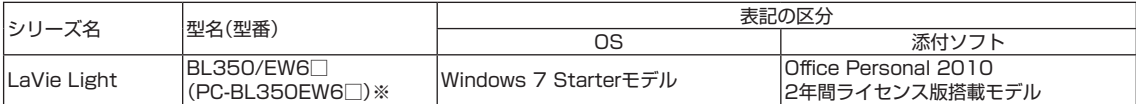

※:本体の色によって□の中に異なる英数字が入ります。

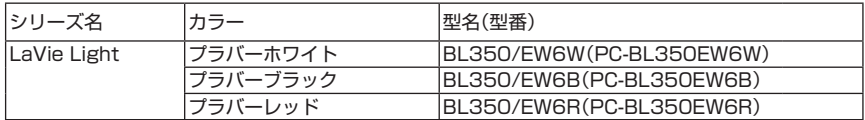

#### ご注意

- (1) 本書の内容の一部または全部を無断転載することは禁じられています。
- (2) 本書の内容に関しては将来予告なしに変更することがあります。
- (3) 本書の内容については万全を期して作成いたしましたが、万一ご不審な点や誤り、記載もれなどお気づきのことがあ りましたら、NEC 121コンタクトセンターへご連絡ください。落丁、乱丁本はお取り替えいたします。
- (4) 当社では、本装置の運用を理由とする損失、逸失利益等の請求につきましては、(3)項にかかわらずいかなる責任も 負いかねますので、予めご了承ください。
- (5) 本装置は、医療機器、原子力設備や機器、航空宇宙機器、輸送設備や機器など、人命に関わる設備や機器、および高度 な信頼性を必要とする設備や機器などへの組み込みや制御等の使用は意図されておりません。これら設備や機器、 制御システムなどに本装置を使用され、人身事故、財産損害などが生じても、当社はいかなる責任も負いかねます。
- (6) 海外における保守・修理対応は、海外保証サービス[NEC UltraCareSM International Service]対象機種に限り、当 社の定めるサービス対象地域から日本への引取修理サービスを行います。サービスの詳細や対象機種については、以 下のホームページをご覧ください。

http://121ware.com/ultracare/jpn/

- (7) 本機の内蔵ハードディスクにインストールされているWindows® 7 Starter、Windows® 7 Home Premium、 Windows<sup>®</sup> 7 Professional、Windows<sup>®</sup> 7 EnterpriseまたはWindows<sup>®</sup> 7 Ultimateおよび本機に添付のCD-ROM、DVD-ROMは、本機のみでご使用ください。
- (8) ソフトウェアの全部または一部を著作権の許可なく複製したり、複製物を頒布したりすると、著作権の侵害となります。
- (9) ハードウェアの保守情報をセーブしています。

Microsoft、Windows、Internet Explorer、Office ロゴ、Excel、Outlook、Windows Media、Windows LiveおよびWindowsのロゴは、米 国Microsoft Corporationおよび/またはその関連会社の商標です。

インテル、Intel、インテル® AtomTM プロセッサーはアメリカ合衆国およびその他の国におけるIntel Corporation またはその子会社の商 標または登録商標です。

SDXC、SDHC、SD、microSDHC、microSD、ロゴはSD-3C, LLCの商標です。 USB Duet®は、PLX Technology, Inc.の商標です。

その他、本マニュアルに記載されている会社名、商品名は、各社の商標または登録商標です。

© NEC Corporation, NEC Personal Products, Ltd. 2011 日本電気株式会社、NECパーソナルプロダクツ株式会社の許可なく複製・改変などを行うことはできません。

#### ■輸出に関する注意事項

本製品(ソフトウェアを含む)は日本国内仕様であり、外国の規格等には準拠していません。

本製品を日本国外で使用された場合、当社は一切責任を負いかねます。

従いまして、当社は本製品に関し海外での保守サービスおよび技術サポート等は行っていません。(ただし、海外保証 サービス[NEC UltraCareSM International Service]対象機種については、ご購入後一年間、日本への引取修理サー ビスを受けられます。)

本製品の輸出(個人による携行を含む)については、外国為替及び外国貿易法に基づいて経済産業省の許可が必要とな る場合があります。 必要な許可を取得せずに輸出すると同法により罰せられます。

輸出に際しての許可の要否については、ご購入頂いた販売店または当社営業拠点にお問い合わせください。

■Notes on export

This product (including software) is designed under Japanese domestic specifications and does not conform to overseas standards. NEC\*1 will not be held responsible for any consequences resulting from use of this product outside Japan.  $NEC^*$ <sup>1</sup> does not provide maintenance service nor technical support for this product outside Japan. (Only some products which are eligible for NEC UltraCare<sup>SM</sup> International Service can be provided with acceptance service of repair inside Japan for one year after the purchase date.)

Export of this product (including carrying it as personal baggage) may require a permit from the Ministry of Economy, Trade and Industry under an export control law. Export without necessary permit is punishable under the said law. Customer shall inquire of NEC sales office whether a permit is required for export or not.

\*1: NEC Corporation, NEC Personal Products, Ltd.

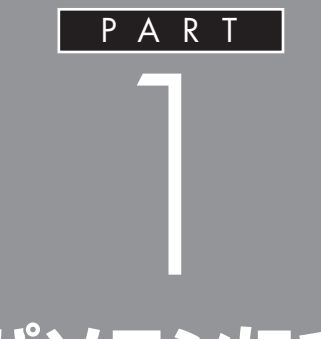

# **このパソコンについて**

『セットアップマニュアル』を使ってセットアッ プが終わったら、いよいよ本格的にパソコンを 使い始めます。

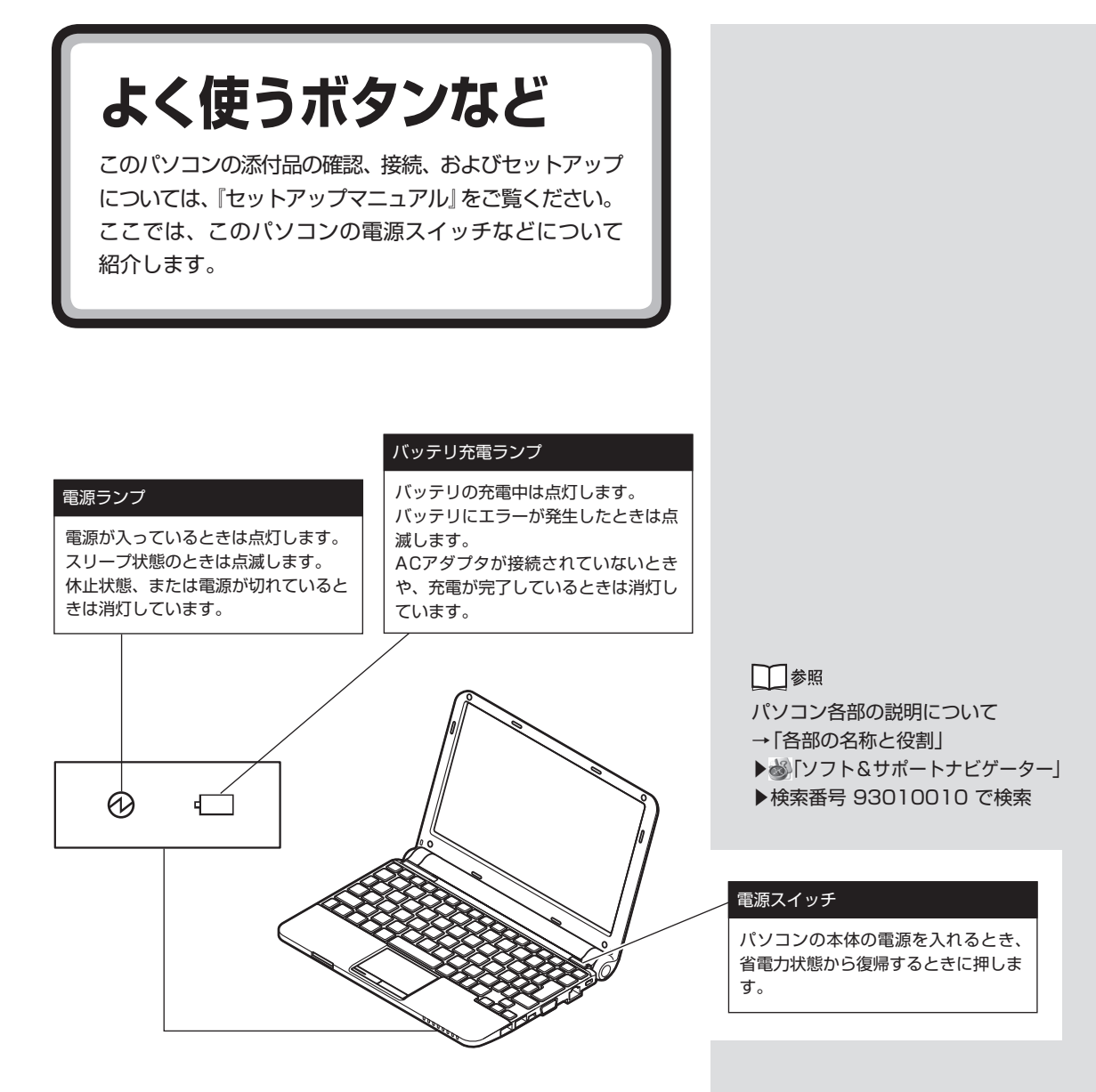

このほかに、【Fn】+【1】や【Fn】+【2】、【Fn】+【F4】を押すだけでソフトや 機能を起動することができます。このキーの組み合わせを「ワンタッチス タートボタン」と呼びます。ご購入時の設定では、次のキー操作にWebブ ラウザを閲覧するソフトと電子メールのソフト、機能が割り当てられてい ます。

- ・ 【Fn】+【1】…はじめて【Fn】+【1】を押したときに選択した電子メール ソフトが起動します。
- ・ 【Fn】+【2】…Internet Explorerが起動します。
- ・ 【Fn】+【F4】…電源プランを変更します。

# ●チェック!

は じ め て【Fn】+【1】を 押し た と きには、登録できるメールソフト (「Microsoft Office Outlook」、 「Windows Live メール」)を選択す る画面が表示されます。お使いにな るメールソフトを選択すると、【Fn】 +【1】に割り当てられます。

# **ソフトを起動する**

ここでは、ソフトを起動するときなどに便利な機能を 紹介しています。

このパソコンには、目的に合ったソフトを探して、起動することができる 「ソフト&サポートナビゲーター」や登録しているソフトやファイル、イ ンターネット上のサービスなどを簡単に利用することができる「おすすめ メニューNavi」が用意されています。

# **ソフト&サポートナビゲーターについて**

「ソフト&サポートナビゲーター」を使うと、このパソコンのハードディ スクにあらかじめ登録されているソフトを探して起動することができま す。「ソフト&サポートナビゲーター」に登録されているソフト名の下に 「未インストール」と表示されている場合は、「ソフトを起動」をクリック し、インストールしてから起動することもできます。

「ソフト&サポートナビゲーター」は、タスクバーの アイコンをクリッ クして起動してください。 ソフトを起動したいときは、「ソフトを探す」をクリックし、目的や名前か ら起動したいソフトを探してください。

目的や名前から起動したいソフトが探せます。

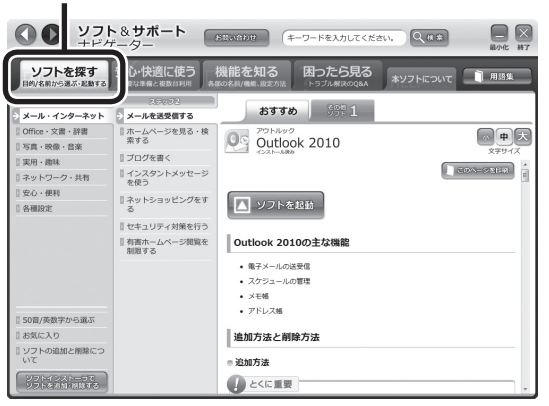

 $|x|$   $\pm$ 

「ソフト&サポートナビゲーター」の 機能や操作方法などの詳細は、「本ソ フトについて」タブをクリックして 確認することができます。

# **おすすめメニューNaviについて**

「おすすめメニューNavi」を使うと、インターネットで知りたい情報を検 索したり、よく使うソフトをすぐに使えるように登録することができま す。ソフトを登録するだけでなく、お好みの情報をいつでも表示しておく こともできます。

「おすすめメニューNavi」が画面に表示されていないときは、タスクバー の 潜アイコンをクリックして表示してください。

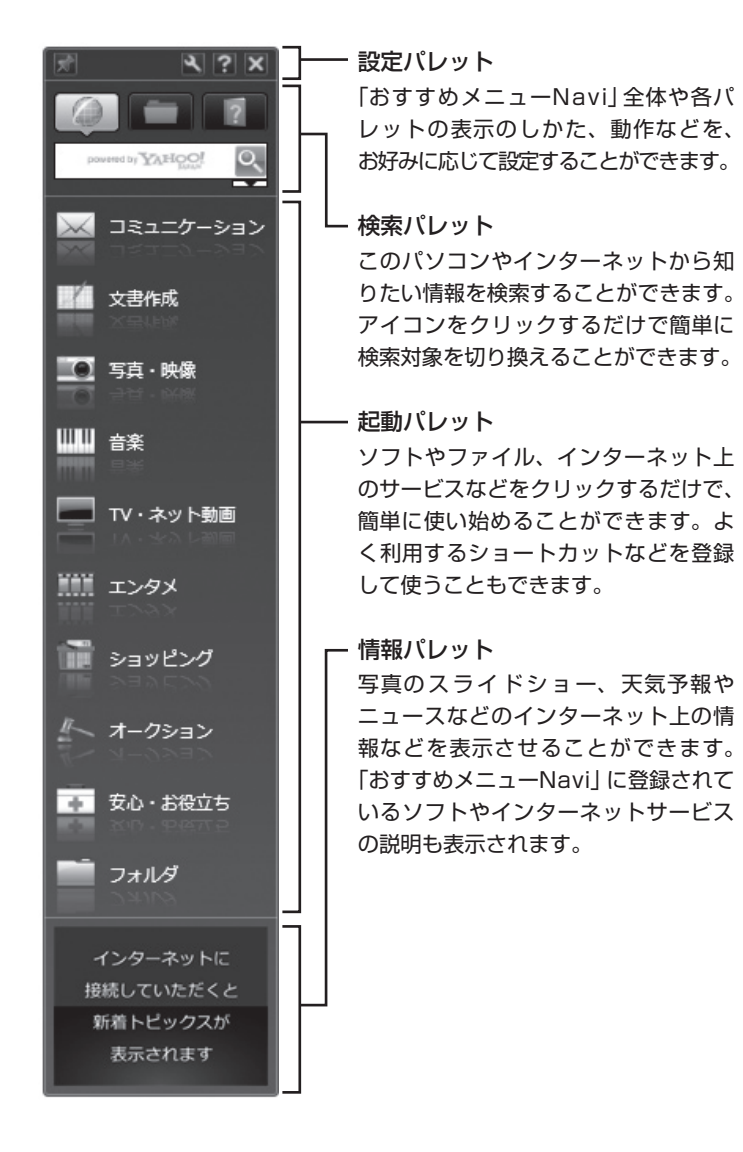

#### $|x|$  +

「おすすめメニューNavi」の機能や 操作方法などの詳細は、「おすすめ メニューNavi」のヘルプをご覧くだ さい。

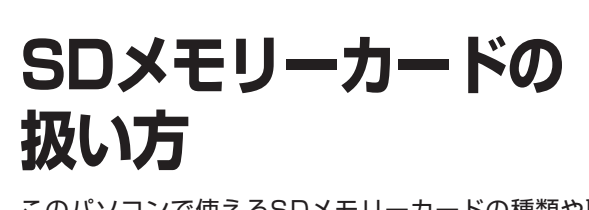

このパソコンで使えるSDメモリーカードの種類や取 り扱い上の注意、SDメモリーカードのセットのしか たを説明します。

このパソコンでは「SDメモリーカード」、「SDHCメモリーカード」、 「SDXCメモリーカード」を使うことができます。「miniSDカード」、 「microSDカード」も市販のアダプタを利用することで使用できます。 miniSDカード、microSDカードは必ず市販のアダプタにセットしてか ら、スロットに差し込んでください。

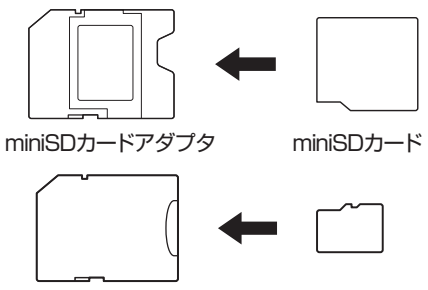

microSDカードアダプタ microSDカード

# **SDメモリーカードの取り扱い上の注意**

- ・ Windows上でSDメモリーカードのフォーマットやディスクデフラグ をおこなわないでください。
- ・ SDメモリーカードにデータを保存中または読み込み中に周辺機器を 接続しないでください。また、データの保存中はスリープ状態や休止状 態にしないでください。SDメモリーカード内のデータが破損したり誤 動作の原因になります。
- ・ SDメモリーカードやアダプタの形状、注意事項など、詳しくは「SDメ モリーカードスロット」( ※ 「ソフト&サポートナビゲーター」▶検索番 号 93015090 で検索)をご覧ください。
- ・ すべてのSDメモリーカードの動作を保証するものではありません。 SDメモリーカードの説明書をよく読んでから使用してください。
- ・ 大切なデータはハードディスクなどにコピーして、バックアップを取っ ておくことをおすすめします。
- ・ SDメモリーカードを読み込めない場合は、SDメモリーカード内の ファイルに対応するソフトがパソコンにあるかを確認してください。 携帯電話の機種やダウンロードサービスの種類によっては、専用のソ フトをパソコンにインストールする必要があります。

# マチェック!

- ・ 必ずアダプタにセットしてから使 用してください。市販のアダプタ を使用せずそのままSDメモリー カードスロットに差し込むとSD メモリーカードが取り出せなくな ります。
- ・ 各メモリーカードの説明書もあわ せてご覧になり、注意事項を確認 してから使用してください。
- ・ 携帯電話からSDメモリーカードにダウンロードした音楽データなど は、エクスプローラなどからパソコンにコピーしても利用できないこ とがあります。携帯電話の機種によって異なりますので、詳しくは携帯 電話の説明書をご覧ください。
- ・ 誤った操作による故障やメディアの取り出しは有償となりますのでご 注意ください。
- ・ パソコンを持ち運びする際は、必ずSDメモリーカードを取り外してく ださい。SDメモリーカードやスロットが破損することがあります。
- ・ その他の注意事項については『安全にお使いいただくために』の「■メ モリーカード取り扱い上の注意」をご覧ください。

# **SDメモリーカードの取り付け方と取り外し方**

#### **● SDメモリーカードを取り付ける方法**

**1** SDメモリーカードの向きに注意して、SDメモリーカードスロット に奥までしっかり差し込む 表面を上にして差し込んでください。

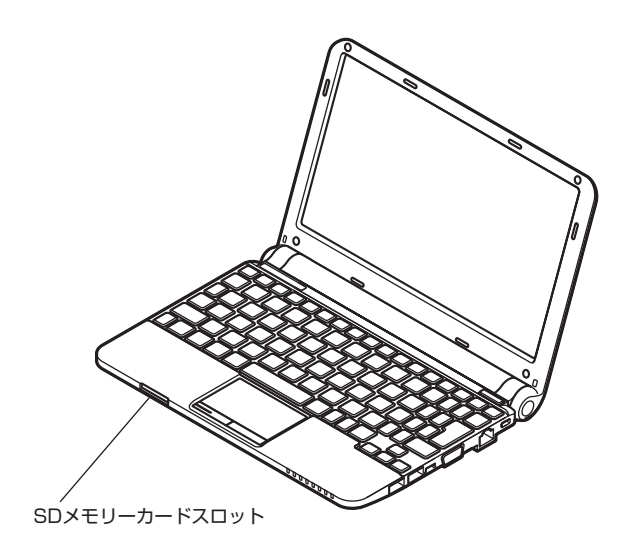

# **● SDメモリーカードを取り外す方法**

1 画面右下の通知領域にある△をクリックして表示される **●**または をクリックすると表示される「××××の取り出し」で、取り外す 機器名をクリックする

「安全に取り外すことができます」というメッセージが表示されたら 取り外してください。

- **2** SDメモリーカードを軽く押す SDメモリーカードが少し出てきます。
- **3** SDメモリーカードをまっすぐに引き抜く

# ブチェック!

- ・ 「miniSDカード」、「microSDカー ドーを使う場合は、アダプタにセッ トしておいてください。アダプ タの装着方法について詳しくは、 SDメモリーカードまたはアダプ タの説明書をご覧ください。
- ・ SDメモリーカードには表面と裏 面があり、スロットへ差し込む方 向が決まっています。間違った向 きで無理に差し込むと、カードや スロットが破損することがありま す。詳しくは、SDメモリーカード の説明書をご覧ください。
- ・ SDメモリーカードやアダプタの 形状、注意事項など、詳しくは「SD メモリーカードスロット」(※「ソ フト&サポートナビゲーター」▶ 検索番号 93015090 で検索)を ご覧ください。

# グチェック!

- ・ SDメモリーカードスロットアク **セスランプ(□)点灯中は、SDメモ** リーカードスロットに差し込まれ ているSDメモリーカードを絶対 に取り出さないでください。ドラ イブの故障やデータの不具合の原 因になります。
- ・ miniSDカード、microSDカード などのアダプタを使用して差し込 んでいる場合、スロット内にアダ プタを残したままにしないように ご注意ください。

**インターネットに接続 するには**

このパソコンでインターネットを利用するために必要 な準備を説明します。

# **インターネットを楽しむための準備**

このパソコンでインターネットを楽しむには、次の準備が必要です。

#### **●インターネット回線**

FTTH、ADSLなどのインターネット回線が必要です。 ご家庭にインターネット回線が無い場合は、回線業者との契約が必要です。

## **●プロバイダとの契約**

特にプロバイダを決めていない場合、BIGLOBEに入会することをおすす めします。

インターネット接続の方法によって、接続、設定方法が異なります。 このマニュアルでは、FTTHの回線を使い、ワイヤレスLANでインター ネット接続する場合を例に説明しています。有線LANでインターネット に接続する場合は、「LANについて」( )「ソフト&サポートナビゲーター」 ▶検索番号 93100010 で検索)をご覧ください。

# **接続設定の進め方**

はじめてインターネットに接続するかたや、これまでダイヤルアップ接 続を利用されていたかたは、この後の説明をご覧ください。

すでにインターネットへの接続環境をお持ちのかたは「ワイヤレスLAN を利用したブロードバンド接続をする」(p.15)へ進んでください。

# イチェック!

このパソコンでは、ダイヤルアップ 接続でインターネットに接続するこ とはできません。

現在、ダイヤルアップ接続でイン ターネットに接続している場合、契 約の変更などが必要になります。

# **設定に必要なもの**

ワイヤレスLANの設定には、次のものが必要です。

#### **●回線事業者やプロバイダから入手した資料**

プロバイダの会員証など、ユーザー名やパスワードがわかる資料を用意 してください。また、プロバイダから入手した接続設定用説明書やCD-ROMなどがある場合、その説明書やCD-ROMにしたがって設定をおこ なってください。

#### **●回線終端装置**

## **● ワイヤレスLANアクセスポイントまたはワイヤレスLAN ルータ**

このパソコンでは、IEEE802.11b/g、IEEE802.11n(2.4GHz)に対応し ています。

このマニュアルでは、ルータが接続されている例を使って説明します。

# イチェック!

- ・ お使いの機器やプロバイダにより 設定は大きく異なります。お使い の機器に添付されている説明書、 プロバイダから入手した説明書、 メーカやプロバイダのホームペー ジなどで設定を確認してください。
- ・ 機器を購入するときは、回線終端 装置やワイヤレスLANの種類を見 て接続できるかどうか確認してく ださい。

# **機器を接続する**

回線終端装置とネットワーク機器を次のように接続してください。

#### **回線終端装置の場合**

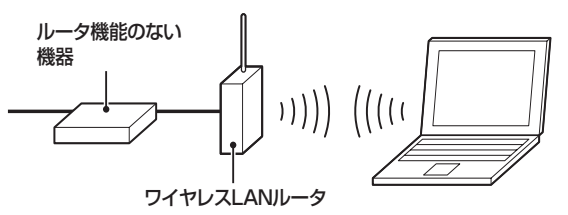

#### **回線終端装置とルータを有線で接続する場合**

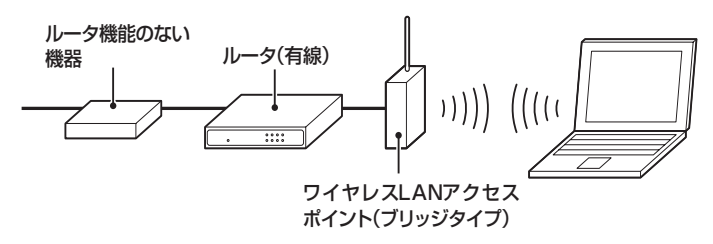

接続が終わったらパソコンの設定を変更します。

# **ルータの設定をする**

はじめてインターネットに接続する場合は、ルータにプロバイダから 送られてきた接続情報が設定、登録されていないと、インターネットに 接続できません。詳しくは、機器に添付されている説明書、プロバイダ から入手した説明書などをご覧になり設定してください。

グチェック!

- ・ 詳しい接続方法については、機器 に添付されている説明書、プロバ イダから入手した説明書などをご 覧ください。
- ・ プロバイダから送られてくる接続 機器にルータ機能が内蔵されてい る場合、ルータの設定が不要な場 合があります。詳しくはプロバイ ダから入手した説明書などを確認 してください。

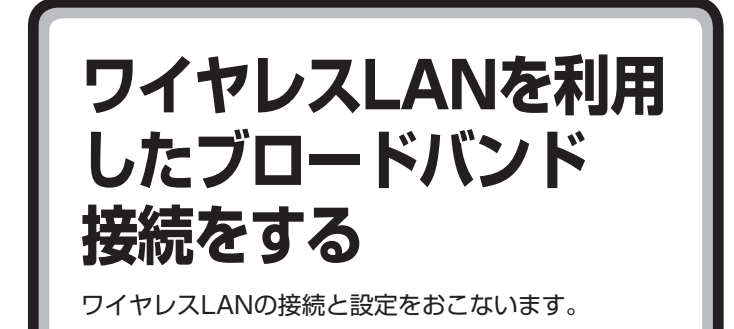

プロバイダとの契約やネットワーク機器との接続が完了したら、パソコ ンの設定を変更してインターネットに接続します。

ここでは、ワイヤレスLANでインターネットに接続する場合を例に説明 します。有線LANでインターネットに接続する場合は、「LANについて」 ( 「ソフト&サポートナビゲーター」▶検索番号 93100010 で検索) をご覧ください。

イチェック!

- ・ CATV(ケーブルテレビ)接続を 利用されていたかたは、ご契約の ケーブルテレビ局にパソコンを買 い替えたときの設定方法について お問い合わせください。
- ・ 機器を購入するときは、回線終端 装置やワイヤレスLANの種類を見 て接続できるかどうか確認してく ださい。

# **アクセスポイントの情報を確認する**

パソコンの設定では、接続するワイヤレスLANアクセスポイントのネッ トワーク名(SSID)、WEPキー(セキュリティキーまたはパスフレーズ) が必要になります。設定を確認して次の欄に設定を控えてください。

ネットワーク名(SSID)

WEPキー(セキュリティキーまたはパスフレーズ)

# **ワイヤレスLAN機能を確認する**

キーボードの【Fn】を押しながら【F2】を押すと、ワイヤレスLAN機能のオ ン/オフを切り換えることができます。

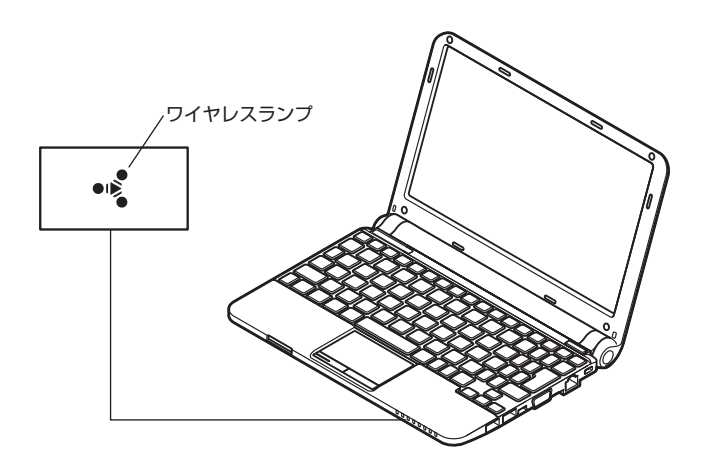

- ・ ご購入時の状態では、ワイヤレスLAN機能はオンになっています。
- ・ ワイヤレスLAN機能がオンのときは、ワイヤレスランプが点灯し ます。
- ・ もう一度キーボードの【Fn】を押しながら【F2】を押すと、ワイヤ レスLAN機能がオフになり、ワイヤレスランプが消灯します。

グチェック! ワイヤレスLAN機能がオフになって いると接続できません。

# **パソコンの設定をする**

- ルータとの接続を設定するためにパソコンの設定を変更してください。
- **1** ワイヤレスランプが点灯していることを確認する 点灯していない場合は、【Fn】+【F2】を押し、ワイヤレス機能を有効 にしてください。
- **2** 「スタート」-「コントロールパネル」をクリック コントロールパネルが表示されます。
- **3** 「ネットワークとインターネット」をクリック
- **4** 「ネットワークと共有センター」をクリック 「ネットワークと共有ヤンター」が表示されます。
- **5** 「ワイヤレスネットワークの管理」をクリック
- **6** 「追加」をクリック
- **7** 「ネットワークプロファイルを手動で作成します」をクリック
- **8** 確認したアクセスポイントの情報を使って、接続するネットワーク の情報を入力し、「次へ」をクリック

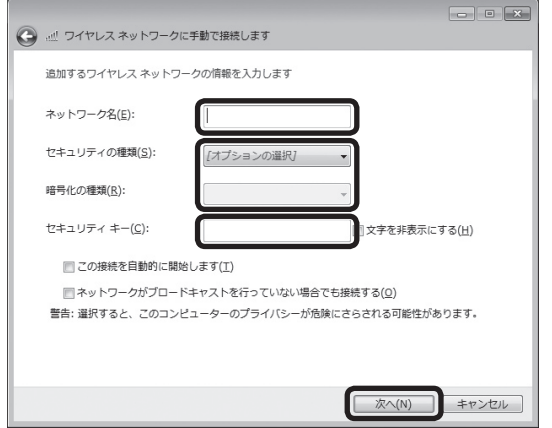

**9** 「閉じる」をクリック

ワイヤレスLANが接続され、デスクトップ画面右下の通知領域に が表示されます。

「ネットワークの場所の設定」の画面が表示された場合は、画面の説明を 読んで設定してください。

これでインターネットに接続するための設定は終わりです。 タスクバーの (Internet Explorer)アイコンをクリックし、接続を試 してください。

# マチェックリ

Windows 7では、ここで説明する方 法以外にもワイヤレスLANアクセス ポイントを自動でスキャンしてから 接続する方法にも対応しています。

#### □●

ワイヤレスLANアクセスポイントを スキャンして接続する場合について →「ワイヤレスLAN接続の設定」 ▶ ※ 「ソフト&サポートナビゲーター」 ▶検索番号 93100140 で検索

# イチェック!

ワイヤレスLANはセキュリティの対 策をしっかりしないと外部からネッ トワークに入られて無断で利用さ れ、情報を読まれてしまう危険があ ります。ワイヤレスLANを使うとき は暗号化など、セキュリティをしっ かり設定してください。

□●照

ワイヤレスLANのセキュリティにつ いて

→「ワイヤレスLANのセキュリティ に関するご注意」

▶ ※ 「ソフト&サポートナビゲーター」

▶検索番号 93100120 で検索

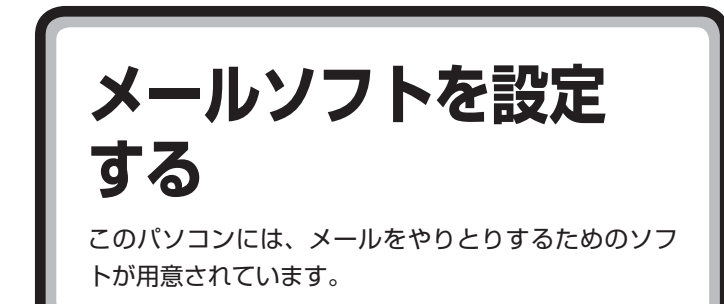

電子メールの設定のしかたについては、「ソフト&サポートナビゲーター」 をご覧ください。

- ・ Outlook 2010を設定するには →「Outlook 2010の設定」 ▶ ※「ソフト&サポートナビゲーター」▶検索番号 91065010 で検索
- ・ Windows Live メールを設定するには → 「Windows Live メールの設定」 ▶ 8「ソフト&サポートナビゲーター」▶検索番号 91065020 で検索
- ・ メールの設定がうまくいかないときやほかのパソコンからメールの データを移行したいときは →「メール接続」 ▶ ※「ソフト&サポートナビゲーター」▶検索番号92060040で検索 →「メール操作・設定」
	- ▶ 3「ソフト&サポートナビゲーター」▶検索番号92060050で検索
- ・ メールのセットアップ、インストールについての不明点は日本マイク ロソフト株式会社にお問い合わせください。 お問い合わせ先については →「ソフトのサポート窓口一覧」 ▶ ※ 「ソフト&サポートナビゲーター」▶検索番号 92145010 で検索

# **パソコンを安全に使う ための設定をおこなう**

コンピュータウイルスなどからパソコンを守るために 気を付けたい点について説明しています。

# **ウイルス対策をする**

このパソコンにはウイルス対策ソフト「ウイルスバスター」がインストー ルされています。

「ウイルスバスター」でウイルス対策を始めるための手順について詳しく は、「ソフト&サポートナビゲーター」をご覧ください。

このパソコンの「ウイルスバスター」は、パソコンの使用を始めてから3 日間、ユーザー登録をしていなくても試用できます。ユーザー登録をする と、さらに90日間、無料で試用することもできます。無料期間を過ぎる と、すべての機能が利用できなくなり、セキュリティ対策をおこなうこと ができません。無料期間終了後も継続して利用するには、ダウンロード販 売またはパッケージなどの製品版を購入し、シリアル番号を入力する必 要があります。

# **その他のセキュリティ対策について**

「ウイルスバスター」のほかに、パソコンを保護するために、次のようなセ キュリティ対策があります。

## **Windows Updateをする**

このパソコンのWindowsの状態などをチェックし、更新プログラム を無料配布するMicrosoftのサポート機能です。ご購入時の状態では、 Windowsの更新プログラムの自動更新機能が有効に設定されています。 インターネット経由でWindowsを最新の状態にし、ウイルスや不正アク セスに備えることができます。

#### **ファイアウォール機能を使う**

ファイアウォール機能とは、外部(インターネット)からの不正侵入を防 ぎ、情報の流出を防ぐ機能のことです。このパソコンでは「Windowsファ イアウォール」に加え「ウイルスバスター」のファイアウォールチューナー 機能を追加で使うことができます。セットアップ後には「Windowsファ イアウォール」のみが有効になっています。

「ソフト&サポートナビゲーター」ではこのほかに、ワイヤレスLANの通 信の暗号化やお子様を有害ホームページから守るための方法など、さま ざまなセキュリティ対策について説明しています。ご使用の状況に合わ せてご覧ください。

# □●照

ウイルスバスターの登録のしかたや、 アップデートの方法について →「ウイルス対策ソフトを使い始める」

- ▶ ※ 「ソフト&サポートナビゲーター」
- ▶検索番号 91040020 で検索

# □●参照

Windowsの自動更新について

- →「Windowsの更新」
- ▶ ※ 「ソフト&サポートナビゲーター」
- ▶検索番号 91060010 で検索

# □参照

ファイアウォールについて

- →「不正アクセスの防止」
- ▶ 「ソフト&サポートナビゲーター」
- ▶検索番号 91050010 で検索

## □●

セキュリティ対策について →「安全に使うためのポイント(セ キュリティ対策)」 ▶ ※ 「ソフト&サポートナビゲーター」 ▶検索番号 91030010 で検索

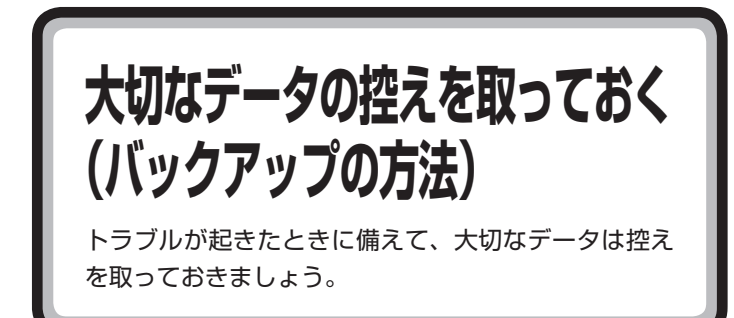

ハードディスクの故障やウイルスの感染など、パソコンに大きなトラブ ルが起こると、保存していたデータが壊れたり消えてしまったりするこ とがあります。

もしものときに備えて、データの控えを残しておきましょう。このデータ の控えのことを「バックアップ」と呼び、バックアップを作成することを 「バックアップする」、「バックアップを取る」といいます。

「FlyFolder」は、複数のパソコンのデータを同期させるためのソフトです。 このソフトの自動ファイル保存機能を使って、任意のフォルダのファイ ルをバックアップすることもできます。 指定したフォルダに自分で作成したデータを保存したり、そのデータを 更新するたび、自動でバックアップデータが作成されます。

# **FlyFolderでフォルダを指定してバックアップする**

# **FlyFolder使用上の注意**

- ・ ご購入時のDドライブの容量は65Gバイトです。大容量のバックアッ プをおこなうときは、Dドライブ以外の場所を選んでください。
- ・ 外付けハードディスクやネットワーク上の別のパソコンへのバック アップも設定できます。また、BIGLOBEのサービス「オンラインスト レージ for FlyFolder」(有償)を活用すれば、インターネット上にバッ クアップすることもできます。詳しくは、「FlyFolder」のヘルプをご覧 ください。
- ・ 「FlyFolder」を搭載した複数のパソコンで同じ保存設定をしてお けば、各パソコンのデータを共有することもできます。詳しくは、 「FlyFolder」のヘルプをご覧ください。
- ・ メールのデータは「FlyFolder」を使ってバックアップすることはでき ません。
- ・ 購入した音楽データなど、著作権が保護されたデータは、通常のコピー の操作や、「FlyFolder」を使ってバックアップを取ることができませ ん。購入に使用したソフトなどを使ってバックアップしてください。

# **バックアップするフォルダを指定する**

「FlyFolder 設定ツール」を使って、バックアップ先のフォルダ、および バックアップの対象となるフォルダとファイルの種類を設定する操作に ついて説明します。ここでは、パソコンのDドライブにバックアップする 操作を例に説明しています。

あらかじめ、バックアップしたデータを保存するためのフォルダ(バック アップ先フォルダ)を、エクスプローラなどで作成しておいてください。 また、必要に応じて、そのフォルダにアクセス制限を設定しておいてくだ さい。

- **1** タスクバーの (ソフト&サポートナビゲーター)アイコンをク リック
- **2** 「ソフトを探す」-「50音/英数字から選ぶ」-「FlyFolder」の「ソフト を起動」をクリック

「FlyFolder 設定ツール」が起動します。

インストールの画面が表示されたときは、画面の指示にしたがって インストールしてから、次の手順に進んでください。

**3** 「次へ」をクリック

保存先のフォルダに関する設定画面が表示されます。

- **4** 保存先のフォルダに関する設定をする
	- ① 保存先フォルダを設定する 「フォルダ名」に保存先のフォルダ名をパスも含めて入力して ください。

「参照」をクリックしてフォルダを選ぶこともできます。

- ② ユーザー名とパスワードを設定する 保存先のフォルダにアクセス制限が設定されているときは、ア クセスするためのユーザー名とパスワードを入力してください。
- ③ 「次へ」をクリックする

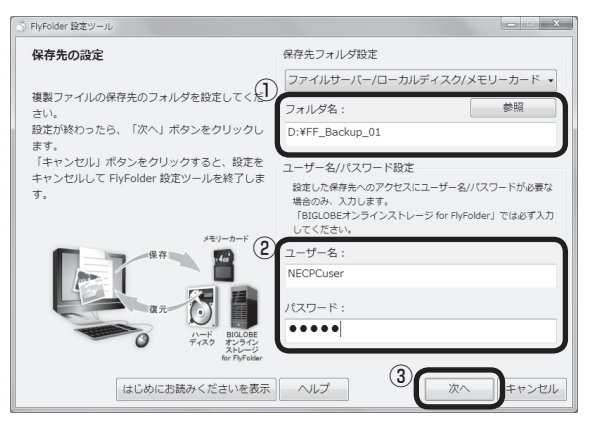

「保存対象項目」の一覧が表示されます。

イチェック! 手順の途中で「ユーザー アカウント 制御」画面が表示された場合は、「は い」をクリックしてください。

# イチェック!

- ・ Windowsの起動ドライブにある フォルダは、保存先フォルダとし て設定できません。
- ・ ユーザー名とパスワードは、保存 先のフォルダに設定されたアクセ ス制限の内容に合わせて入力して ください。

イチェック! 保存設定の削除に関するメッセージ が表示されたときは、メッセージの 内容を確認し「OK」をクリックして ください。

5 保存したい「対象項目名」に けが付いていることを確認して、「完了」 をクリック

保存したい「対象項目名」が のときは、クリックして あを付けて ください。

バックアップが取れるのは、 か付いているデータだけです。「新 しい対象項目名の追加」をクリックすると、自分で購入したソフト など、パソコン購入時に添付されていたソフト以外のデータを保存 対象に登録できます。

再起動を促す画面が表示されます。

**6** 「今すぐ再起動」をクリック

Windowsが再起動します。

再起動後、設定した内容にしたがってバックアップがおこなわれ、 その後、「設定した内容を反映します。」というメッセージが表示さ れます。

**7** 表示された内容を確認し、「はい」(または「いいえ」)をクリック 通常は「はい」を選んでください。初回復元で同じ名前のファイルを 上書きしてもよいときは、「いいえ」を選んでください。 初回設定(保存先のファイルと保存対象のファイルの照合と復元)が おこなわれます。これで、「FlyFolder」の設定が完了しました。

# **バックアップしたデータを復元する**

「FlyFolder」でバックアップされたデータは、以下の手順で復元できます。

**1** 画面右下の通知領域にある■をクリックして表示される ●を右ク リックする

操作メニューが表示されます。

- **2** 「ファイル復元」をクリック ファイルの復元をおこなうか確認するための画面が表示されます。
- **3** 「はい」をクリック バックアップされていたデータの復元処理が開始され、終了すると 「復元が完了しました」というメッセージが表示されます。

イチェック!

- ・ 設定が完了すると、設定された内 容にしたがって自動的にファイル の保存がおこなわれます。
- ・ 必要に応じて、「FlyFolder」の保 存や復元を手動でおこなうことも できます。詳しくは、「FlyFolder」 のヘルプをご覧ください。

イチェック!

必要に応じて、保存されたデータを 自動で復元するように設定すること もできます。詳しくは、「FlyFolder」 のヘルプをご覧ください。

# **その他のバックアップ方法について**

# **著作権が保護されたデータのバックアップを取る**

購入した音楽データなど、著作権が保護されたデータは、通常のコピーの 操作や、「FlyFolder」を使ってバックアップを取ることができません。 購入に使用したソフトなどを使ってバックアップしてください。

購入した音楽データのバックアップや退避については、購入に使用した ソフトのヘルプをご覧ください。

# **手動でバックアップを取る**

大切なデータを、DVD-RやCD-R、外付けのハードディスクドライブなど にコピーして保存しておくのも手軽なバックアップの方法です。いざと いうときは、それらのデータを使ってパソコンの状態をある程度まで復 旧させることができます。

この作業を定期的におこなえば、より効果的です。

# **そのほかのバックアップ方法**

そのほか、このパソコンでは次のようなバックアップ方法も利用できま す。

・ Windowsの「バックアップと復元」を使う

 コントロールパネルの「バックアップと復元」で、ファイルやフォルダ を、バックアップしたり復元したりすることができます。詳しくは、 Windowsのヘルプをご覧ください。

●チェック!

購入した音楽データなど、著作権 が保護されたデータは、この方法 ではコピー(バックアップ)できま せん。

購入に使用したソフトなどを使っ てバックアップしてください。

・ DVD-RやCD-Rにバックアップを 取るときは、別売の外付けDVD/ CDドライブ(PC-AC-DU006C) が必要です。また、外付けのハー ドディスクドライブにバックアッ プを取るときは、別途、市販の外 付けハードディスクドライブをご 用意ください。

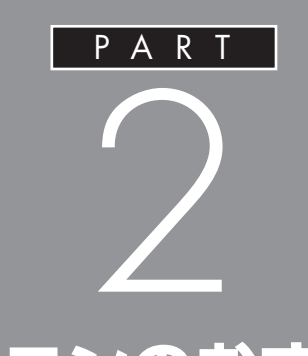

# **このパソコンのおすすめ機能**

ここでは、外出時に便利な機能など、このパソ コン特有の機能について説明しています。パソ コンの設定が終わったら、このPARTをご覧に なり、あなたのパソコンライフに役立ててくだ さい。

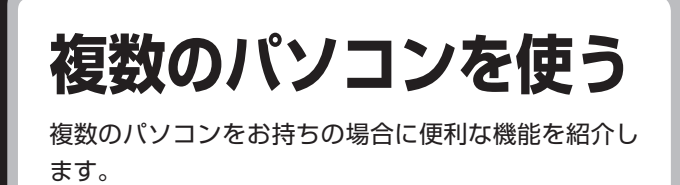

このパソコンには、複数のパソコンでデータを共有する機能や、ネット ワークを作りほかのパソコンと連携させて活用するための便利な機能が 用意されています。

ここでは、複数のパソコンを使う際に用意されている機能について紹介 します。

詳しい内容については、「複数台利用でできること」( )「ソフト&サポー トナビゲーター」▶検索番号 91090010 で検索)をご覧ください。

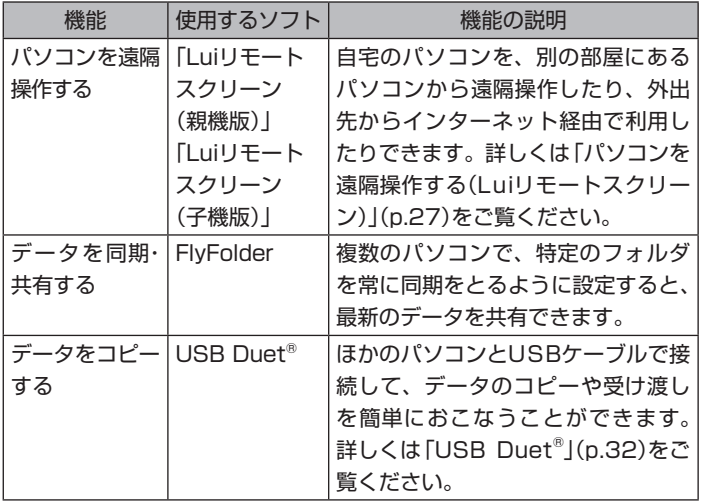

# **パソコンを遠隔操作する(Luiリモートスクリーン)**

Luiリモートスクリーンを使うと、家庭内のネットワークやインターネッ トに接続した2台のパソコンで、自宅内はもちろん、自宅外からも、一方 のパソコンから他方のパソコンを操作できるようになります。

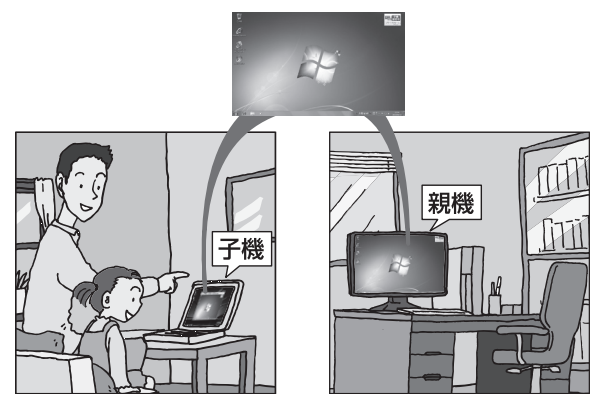

※親機の画面が子機に表示され、子機側で親機の画面を操作できます。

利用するためには、ソフトのインストールや接続の設定が必要になります。 機能の説明については、デスクトップにある ([Luiリモートスクリーン のご紹介」アイコン)をダブルクリックして、表示される説明をご覧くだ さい。

デスクトップにアイコンがない場合には、「ソフト&サポートナビゲー ター」からもご覧いただけます。

「ほかのパソコンを遠隔操作する(Luiリモートスクリーン)」( )「ソフト &サポートナビゲーター」▶検索番号 91090020 で検索)をご覧くだ さい。

また使い方については、次のマニュアルもご覧ください。

●家の中だけで使いたいときの設定方法

→『Luiかんたんスタートマニュアル』

●モバイル通信などを利用して、家の外からも接続するときの設定方法 →『Luiリモートスクリーンマニュアル』

# イチェック!

- ・ 1台の親機へ同時に2台以上の子機 を接続できません。
- ・ 子機で親機に接続しているときは、 子機からのみ親機の操作ができます。 親機に接続されているマウスやキー ボードでは操作できません。

□参照

マニュアルは、「スタート」-「すべて のプログラム」-「Luiリモートスク リーン」から見ることができます。

**モバイルパソコン活用 のヒント** ここでは、外出時に便利な機能や情報について紹介し ています。

# **外出先でインターネット**

## **●ワイヤレスLANを利用する**

駅や空港、ホテル、カフェなどで提供されるワイヤレスLANサービスを利 用し、ブロードバンド接続ができます。

グチェック!

ワイヤレスLANサービスの内容、申し 込み方法、利用する場所などについ ては、サービスを提供する事業者に よって異なります。サービスの詳し い内容については、事業者にお問い 合わせください。

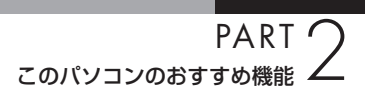

# **外出先でのセキュリティ対策**

外出先では、ファイアウォールやウイルス対策ソフトによる不正アクセ ス防止策やデータ保護策とともに、パソコン本体の置き忘れや盗難にも 注意してください。

もし置き忘れなどにより他人の手に渡ってしまったとしても、情報を悪 用されないように予防しておくことが大切です。

#### **●セキュリティを万全にする**

ワイヤレスLANサービスでは、不特定多数のパソコンが同一のLANに接 続されます。このパソコンに添付されている「ウイルスバスター」やセキュ リティ機能を利用して、十分なセキュリティ対策をとってください。

#### **●パスワードをかける**

BIOS(バイオス)による「パソコン起動時のパスワード」「Windowsの起 動セクタを保護するための設定」や「内蔵ハードディスクにパスワード ロックをかける方法」などのパスワード機能を組み合わせて使えば効果的 です。

#### **●盗難防止グッズを使う**

パソコン本体の盗難防止には別売のセキュリティケーブル(PC-VP-WS15)が効果的です。また、設定した範囲からパソコンを移動しようと すると、警告音を発したり起動ロックがかかったりするような盗難防止 グッズもあります。

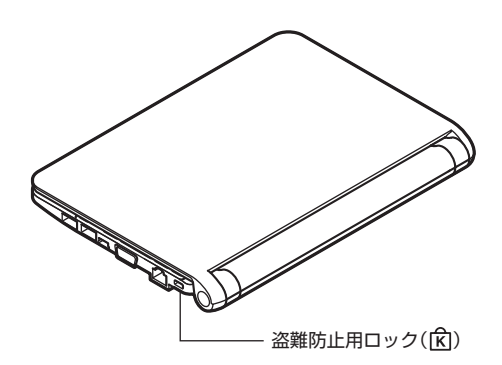

#### □●

ウイルスバスターの使い方について →「ウイルス対策ソフトを使い始める」 **▶ ふぶ 「ソフト&サポートナビゲーター」** ▶検索番号 91040020 で検索

# □●

セキュリティについて →「ウイルス感染の防止」 **▶ <> [ソフト&サポートナビゲーター]** ▶検索番号 91040010 で検索

## □●

BIOSセットアップユーティリティ について

- →「ハードウェア環境の設定」
- ▶ ※ 「ソフト&サポートナビゲーター」
- ▶検索番号 93220040 で検索

# **バッテリを長持ちさせるコツ**

外出先でのバッテリ切れは心配のタネですが、ほんの少し気を配るだけ でも意外に長持ちします。ここではバッテリを長持ちさせるコツを紹介 します。

#### **●正しい充電でバッテリ性能をキープする**

充電はできるだけバッテリ残量が0%に近い状態になってから、残量が 100%になるまでフル充電するのが理想です。また、充電できる電池容 量は周囲の温度によって異なります。たとえば、真夏の暑い部屋では、高 温により充電が中断されることもあります。

#### **●残量が少なくなったら**

ここにマウスポインタを合わせるとバッテリ残量の目安が表示されます。

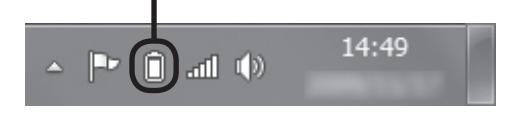

- ・ 電源ランプがオレンジ色に点灯したら バッテリ残量が少なくなっています。早めに充電してください。
- ・ 電源ランプがオレンジ色に点滅したら バッテリ残量が残りわずか(自動的に休止状態に入る)です。すぐにAC アダプタを取り付けてください。

#### **●長時間の外出や出張には**

外出時の使用がメインの場合は、交換用のバッテリパックを用意するこ とを特におすすめします。 また、バッテリ切れに備えて、ACアダプタと電源コードを忘れずに用意 しておきましょう。

## **●ECOモードに切り換える**

このパソコンでは、Windowsのシステムと電力に関する設定は「電源 プラン」で管理しています。状況に応じて、電力を節約したり、電力とパ フォーマンスのバランスをとったりすることができます。

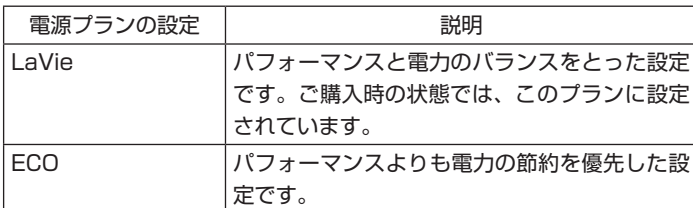

キーボードの【Fn】+【F4】を押すと、電源プランを「ECO」に切り換える ことができます。

もう一度【Fn】+【F4】を押すと、もとの電源プランに切り換わります。

□● 正しい充電のしかたについて →「バッテリ」 ▶ ※ 「ソフト&サポートナビゲーター」 ▶検索番号 93150010 で検索

イチェック!

パソコン本体がスリープ状態のとき は、電源ランプは点滅します(バッテ リ残量がない場合を除く)。

□参照

電源プランの設定を変更し、より柔軟 な省電力設定をすることもできます。 省電力設定について

→「省電力機能」

- ▶ ※ 「ソフト&サポートナビゲーター」
- ▶検索番号 93160010 で検索

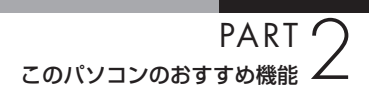

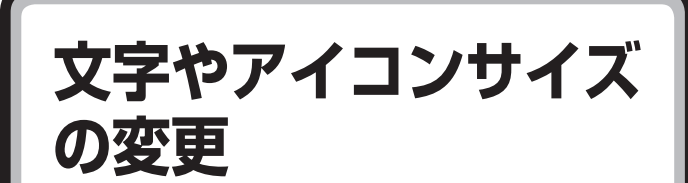

画面の文字が小さいときなどに、文字やアイコンの大き さを変更できます。

# **パソらく設定で変更する**

パソらく設定はWindowsの設定の変更をお手伝いするソフトです。

**1** 「スタート」-「すべてのプログラム」-「パソらく設定」-「パソらく設定」 をクリック

パソらく設定が起動します。

- **2** 「画面の表示を見やすくする」の「設定画面へ」をクリック
- **3** 好みのサイズを選んでクリック
- **4** 「終了」をクリック
- **5** 「保存して終了」をクリック
- **6** 「今すぐログオフ」をクリック

#### □●

- ・ 「大(125%)」の文字を選択した場 合、画面の一部が切れて表示され ないことがあります。画面の大き さ(ウィンドウサイズ)の変更や操 作ができなくなった場合は、文字 サイズを小さく設定してください。
- ・ 変更した設定をもとに戻すとき は、「パソらく設定」のトップペー ジで「購入時の設定に戻す」の「設 定画面へ」をクリックし、表示さ れた画面で「戻す」をクリックして ください。以降の操作は、画面の 指示にしたがってください。

# **USB Duet®**

USBケーブルを使って、ほかのパソコンとデータを やり取りすることができます。

# **USB Duet®について**

このパソコンにはUSB Duet®が搭載されています。USB Duet®とは、パ ソコンのUSB 2.0(Mini-B:USB Duet®専用)コネクタとほかのパソコンの USBコネクタをケーブルで接続することにより、DVD/CDドライブやハー ドディスクの一部領域をほかのパソコンと共有し、データのコピーや受け 渡しを可能にする機能のことです。

接続しているほかのパソコンとDVD/CDドライブを共有することにより、 ソフトウェアのインストールや音楽CDの再生、音楽データの取り込み、再 セットアップディスクの作成(DVDのみ)などもおこなうことができます。

イチェック!

- ・ USB Duet®を使用するには、市 販のUSBケーブル(USB 2.0準 拠 Mini-B(5ピンタイプ))が必要 です。
- ・ ご購入時の状態では、USB Duet® を利用することができません。 USB Duet®を利用するためには、 インストールや設定をおこなう 必要があります。詳しくは「USB 2.0(Mini-B:USB Duet<sup>(R)</sup>専用) | (**◎「ソフト&サポートナビゲー** タ ー」▶検索番号 93015012 で検索)をご覧ください。
- ・ 再セ ッ ト ア ッ プ す る と、USB Duet®の共有ドライブと、共有ド ライブに保存されたデータが削除 されます。
- ・ 再セットアップディスクを使って 再セットアップをおこなうときは、 別売の外付けDVD/CDドライブ (PC-AC-DU006C)が必要です。

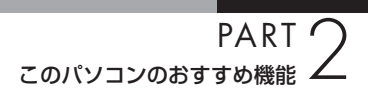

**パワーオフUSB 充電機能**

パソコン本体の電源が切れていてもUSB対応機器の充 電をすることができます。

# **パワーオフUSB充電機能について**

パソコン本体の左側面にあるUSBコネクターは、パワーオフUSB充電 機能に対応しています。パソコン本体の電源が切れているときや、省電力 状態のときでも、USBケーブルによる充電に対応している機器を充電す ることができます。

パワーオフUSB充電機能は、ご購入時の状態ではオフに設定されています。 使用する場合は、「スタート」-「すべてのプログラム」-「パワーオフUSB 充電の設定」-「パワーオフUSB充電の設定」をクリックして設定画面を起 動し、「パワーオフUSB充電機能を利用する」を にして「OK」をクリッ クしてください。

また、設定画面で「ACアダプタなしでもパワーオフUSB充電機能を利用 する」を にして「OK」をクリックすると、パソコン本体にACアダプタ が接続されていない状態でも充電することができます。

パワーオフUSB充電機能に対応している機器については、次のホーム ページで確認することができます。

http://121ware.com/navigate/products/pc/connect/usb/list.html

#### イチェック!

周辺機器によっては、パワーオフ USB充電機能を使用できない場合が あります。本機能を使用できない周 辺機器については、パソコンの電源 を入れた状態で充電してください。

## マチェック!

パソコン本体がスリープ状態から復 帰するとき、パワーオフUSB充電機 能対応のコネクタに接続している機 器は、10秒程度、反応しない場合が あります。しばらく待って使用する か、通常のUSBコネクタに接続して 使用してください。

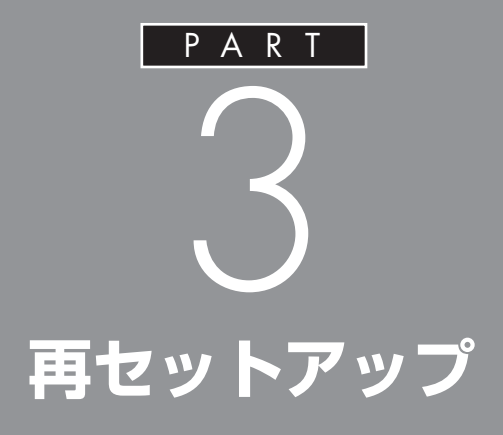

パソコンを起動できなくなったときなどの「最 後の手段」が再セットアップです。再セットアッ プをおこなうと、パソコンに保存されている 大切なデータや設定の内容などが失われてし まうことがあります。作業を始める前に、この PARTの説明をよくお読みください。
**再セットアップを 始める前に**

再セットアップの意味を理解して、いくつかのトラブル 解決手段を試してみましょう。

# **パソコンをご購入時の状態に戻す、再セットアップ**

再セットアップとは、パソコンを買ってきた直後におこなうセットアップ (準備作業)をもう一度おこなって、パソコンの中をご購入時の状態に戻す ことです。エラーメッセージが何度も表示されたり、フリーズ(画面の表示 が動かなくなること)が多くなったりしたときは、意識しないうちにパソ コンのシステムが壊れたり、設定が変更されてしまった可能性があります。 再セットアップすると、パソコンをご購入時の状態に戻すことができます。 しかし、再セットアップをおこなうと、自分で作って保存しておいた文書 や電子メールの内容、アドレス帳などがすべて消えてしまいます。どうし てもトラブルを解決できないときの最後の手段として再セットアップを おこなってください。大切なデータは、再セットアップの前にデータの バックアップ(データの控えを残しておくこと)を取ってください。

# **再セットアップの前に試すこと**

再セットアップを始める前に、次のことを試してみてください。問題が解 決することがあります。

### **●ウイルスチェックをおこなう**

ウイルスとは、パソコンに誤動作やデータの破壊などのトラブルを引き 起こす不正プログラムです。インターネットやメールを経由してパソコ ンに入り込んだり、ウイルスに感染したディスクからパソコンに感染し てしまうこともあります。

知らないうちに保存したデータが消えていたり、意味不明な文字や絵が 突然画面に表示されたりしたときは、次のようにしてウイルスをチェッ クしてください。

ウイルスが駆除されればパソコンが正常に使えるようになることがあり ます。

- **1** 「スタート」-「すべてのプログラム」-「ウイルスバスター2011 クラ ウド」-「ウイルスバスター2011 クラウドを起動」をクリック ウイルスバスターの画面が表示されます。
- 2 「検索開始」の右の■をクリックし、表示されたメニューから「コン ピュータ全体の総合検索」をクリック

ウイルスのチェックが完了するまでにしばらく時間がかかります。 ウイルスが見つかったときは、画面に表示される指示にしたがって 操作してください。

### ブチェック!

- ・ ウイルスチェックは、常に最新の ウイルス情報をもとにおこなう 必要があります。「ウイルスバス ター」は、インターネット上のク ラウド(サーバ)上の情報を使用し て通信をおこないながらウイルス のチェックをおこなうため、イン ターネットに接続している必要が あります。また、ユーザー登録し た日から90日間、無料で試用する ことができます。
- ・ ユーザー登録やクラウドを使用し たウイルスチェックはインター ネット接続が必要となるため、イ ンターネット接続料金や電話料金 などがかかります。特に携帯端末 など、インターネット接続を従量 制で契約されている場合は、通信 料金にご注意ください。
	- ウイルスバスターについて詳しく は、「ウイルスバスター」( る)「ソフ ト&サポートナビゲーター」▶検 索番号 94140122 で検索)をご 覧ください。
- **3** 「閉じる」をクリック
- **●セーフモード(トラブル修復用の起動状態)でパソコンを起動 してみる**

電源を入れてもパソコンが正常に起動しないときなどは、次のようにし てパソコンをセーフモードで起動してください。

- **1** パソコン本体の電源を切る 通常の操作で電源を切ることができないときは、電源スイッチを4 秒以上押したままにして電源を切ってください。
- **2** パソコン本体の電源を入れる
- **3** 「NEC」のロゴマークが表示されたら、「詳細ブート オプション」が 表示されるまで、【F8】を何度か押す
- **4** 「詳細ブート オプション」が表示されたら、【↑】、【↓】を使って「セー フ モード」を選び、【Enter】を押す ログオンパスワードを設定している場合は、パスワードを入力して

ください。 ユーザーを複数設定している場合は、自分のユーザーアカウントを

選んでください。

これで、パソコンをセーフモードで起動することができました。

パソコンが通常のように起動してしまったときは、いったん電源を 切り、手順2からやりなおしてください。

この後、再起動して問題なければ、正常な状態に戻ります。

セーフモードについて詳しくは、「スタート」-「ヘルプとサポート」で「セー フ モード」と入力して検索してください。

### $|x|$  +

セーフモードは、Windowsの機能を 限定して、必要最小限のシステム環 境でパソコンを起動する、Windows の起動モードのひとつです。通常の 操作ではパソコンが起動しない場合 でも、セーフモードならば起動でき ることがあります。

### マチェックリ

セーフモードでは、Windowsの最小 限の機能しか使えません。

### **●データのバックアップを取る**

パソコンでトラブルが起きたとき、Windowsそのものやこのパソコンに 添付のソフトは、システムの修復や再セットアップで復元する(正常な状 態に戻す)ことができますが、自分で作成した文書や、住所録、電子メー ル、インターネットの設定などはもとには戻せません。大切なデータを 失わないためには、これらの方法をおこなう前にDドライブ、DVD-Rや CD-R、外付けのハードディスクドライブなどに、必ずデータのバック アップを取ってください。

バックアップについて詳しくは、PART1の「大切なデータの控えを取っ ておく(バックアップの方法)」(p.20)をご覧ください。

音楽データなどの著作権保護されたデータのバックアップまたは退避に ついては、音楽データなどを購入したソフトのヘルプをご覧ください。

#### **●システムの復元を試みる**

システムの復元によって、トラブルが発生する前の「復元ポイント」を指 定して、Windowsを構成する基本的なファイルや設定だけをもとに戻す ことができます。この方法を使うと、「ドキュメント」フォルダなどに保存 しておいたデータの多くをそのまま残しておくことができます。

- **1** 「スタート」-「すべてのプログラム」-「アクセサリ」-「システムツール」- 「システムの復元」の順にクリック
- **2** 「システムの復元」の画面が表示されたら、「次へ」をクリック 「システムの復元」の画面に「別の復元ポイントを選択する」がある場 合、この項目を にして「次へ」をクリックすると一覧から使用した い復元ポイントを選択できます。復元ポイントを選んで「次へ」をク リックしてください。さらに古い復元ポイントを使う場合は、表示さ れた画面で「他の復元ポイントを表示する」を選択してください。

手順2で「次へ」をクリックしたときに一覧が表示された場合は、一 覧から使用したい復元ポイントを選んで「次へ」をクリックします。 さらに古い復元ポイントを使う場合は、表示された画面で「他の復 元ポイントを表示する」を選択してください。

- **3** 「復元ポイントの確認」が表示されたら、内容を確認して「完了」を クリック
- **4** 確認の画面が表示されたら「はい」をクリック 選択した「復元ポイント」の時点にさかのぼって、パソコンのシステ ムが復元されます。 しばらくすると、自動的にパソコンが再起動します。
- **5** 「システムの復元は正常に完了しました。…」と表示されたら、「閉じ る」をクリック これで、システムの復元は完了です。

### $|x|$   $\pm$

Dドライブは、ハードディスクの中に ありますが、システムの復元やCドラ イブのみ再セットアップをおこなう ときには影響を受けないので、一時的 なバックアップ先には適しています。

### グチェック!

- ・ Cドライブの領域を変更して再 セットアップ、ハードディスクを ご購入時の状態に戻して再セット アップする場合は、再セットアッ プ後にDドライブのデータも消 えてしまいます。別途DVD-Rや CD-R、外付けのハードディスク ドライブなどへデータのバック アップを取っておいてください。
- ・ ご購入時の状態では、Dドライブ 以外にバックアップを取れません。 DVD-RやCD-Rにバックアップを取 るときは、別売の外付けDVD/CDド ライブ(PC-AC-DU006C)が必要 です。また、外付けのハードディス クドライブにバックアップを取ると きは、別途、市販の外付けハードディ スクドライブをご用意ください。

### グチェック!

手順の途中で「ユーザー アカウント 制御」画面が表示された場合は、「は い」をクリックしてください。

### グチェック!

- ・ システムの復元をおこなう前にデー タのバックアップを取ってください。 システムを修復することで大切な データが失われることがあります。
- ・ システムの復元をおこなうとき は、前もって起動中のソフトを終 了させてください。
- ・ Windowsが正常に起動しない場 合は、「セーフモード(トラブル修 復用の起動状態)でパソコンを起 動してみる」(p.37)で説明した手 順にしたがって、パソコンをセー フモードで起動してください。そ の後、システムの復元をおこなっ てみてください。
- ・ Windowsが正常に起動しない場 合は、「システム回復オプション」 からシステムの復元を実行するこ ともできます。「「スタートアップ 修復」を使う」(p.39)の手順6 で、 「システムの復元」をクリックして ください。
- ・ システムの復元を使用した場合は、 復元ポイントを作成した後に設定 した内容は削除されますので、も う一度設定しなおしてください。

### **●「前回正常起動時の構成」でシステムを起動する**

セーフモード(トラブル修復用の起動状態)でもパソコンを起動できず、 「システムの復元」も実行できない場合、次の手順を試してください。

- **1** パソコン本体の電源を入れる
- **2** 「NEC」のロゴマークが表示されたら、「詳細ブート オプション」が 表示されるまで、【F8】を何度か押す
- **3** 「詳細ブート オプション」が表示されたら、【↑】、【↓】を使って「前 回正常起動時の構成(詳細)」を選び、【Enter】を押す 「詳細ブート オプション1が表示されず、パソコンが通常のように起 動してしまったときは、いったん電源を切り、手順1からやりなおし てください。

これで、前回正常起動時の構成を使用してパソコンが起動します。

### **●「スタートアップ修復」を使う**

スタートアップ修復は、システムファイルの不足や破損など、Windows の正常な起動をさまたげる可能性のある問題を解決できる、Windows の回復ツールです。

パソコンがまったく起動しないときは、「スタートアップ修復」を試して ください。パソコンが自動的に問題を診断して修復し、正常に起動できる ようになる場合があります。

- **1** パソコン本体の電源を入れる
- **2** 「NEC」のロゴマークが表示されたら、「詳細ブート オプション」が 表示されるまで、【F8】を何度か押す
- **3** 「詳細ブート オプション」が表示されたら、【↑】、【↓】を使って「コ ンピューターの修復」を選び、【Enter】を押す 「詳細ブート オプション」が表示されず、パソコンが通常のように起 動してしまったときは、いったん電源を切り、手順1からやりなおし てください。
- **4** 「システム回復オプション」が表示されたら、そのまま「次へ」をク リック
- **5** 自分のユーザー名を選び、パスワードを入力して「OK」をクリック パスワードを設定していない場合は、パスワードは入力しないで 「OK」をクリックしてください。
- **6** 「回復ツールを選択してください」と表示されたら、「スタートアッ プ修復」をクリック 「スタートアップ修復」が始まります。
- **7** 修復が終わったら「完了」をクリック
- **8** 「シャットダウン」または「再起動」をクリックしてシステム回復オ プションを終了する

### グチェック!

強制電源断など、パソコンが正常に 終了されなかった場合、次回パソコ ン起動時には、自動的にスタート アップ修復が起動する場合がありま す。その場合は、画面の指示にした がい、コンピュータを復元してくだ さい。ただし、復元ポイントを作成 した後に設定した内容は削除されま すので、もう一度設定しなおしてく ださい。

**再セットアップする (Cドライブのみ)** このパソコン内にあるCドライブの内容をご購入時の

状態に戻します。

ハードディスクに格納されている再セットアップ領域のデータ(NEC Recovery System)を、Cドライブに書き込んで再セットアップします。 ハードディスクの領域の変更はしません。

### **●こんなことができます**

・ Cドライブのデータを手軽にご購入時の状態に戻せます(Dドライブの データは保護されます)

### **●こんなかたにおすすめ**

- ・ 再セットアップしたいほとんどのかたにおすすめ
- ・ まだパソコンに慣れていないかた、ハードディスクのフォーマットな どの経験がないかたは、必ずこの方法で再セットアップしてください

### **●再セットアップの流れ**

再セットアップは次の13項目の作業を連続しておこないます。項目に よっては( )内におよその作業時間を示していますが、実際にかかる時 間はモデルやパソコンの使用状況で異なります。

- 1. 必要なものを準備する
- 2. バックアップを取ったデータを確認する
- 3. インターネットの設定を控える
- 4. ユーザー名を控える
- 5. BIOS(バイオス)の設定を初期値に戻す:初期値を変更している場合 のみ
- 6. 市販の周辺機器(プリンタ、スキャナなど)を取り外す
- 7. システムを再セットアップする(約30分~1時間※) ※再セットアップ方法によっては1時間30分程度かかることがあります。
- 8. Windowsの設定をする(約30分~1時間)
- 9. 市販の周辺機器(プリンタ、スキャナなど)を取り付けて設定しなおす
- 10. 市販のソフトをインストールしなおす
- 11. バックアップを取ったデータを復元する
- 12. インターネット接続の設定などをやりなおす
- 13. Windowsやウイルス対策ソフトなどを最新の状態にする

ブチェック!

- ・ ハードディスクの状態をご購入時 から変更(パーティションの追加・ 削除、ダイナミックディスクなど) した場合、Cドライブのみ再セッ トアップすることはできません。
- ・ この方法で再セットアップする と、Cドライブに保存されている データはすべて削除されますの で、必要なデータは再セットアッ プの前にバックアップを取ってお く必要があります(p.38)。
- ・ 再セットアップは中断しないでく ださい。
- ・ 再セ ッ ト ア ッ プ す る と、USB Duet®の共有ドライブと、共有ド ライブに保存されたデータが削除 されます。

# **再セットアップする**

### **●バックアップは終わっていますか?**

再セットアップをおこなうと、Cドライブに保存したデータはすべて失 われます。再セットアップする前に、大切なデータは必ずバックアップを 取ってください。

### **●再セットアップを始めたら、途中でやめない!**

再セットアップは、すべての作業項目を最後まで続けて作業することが 必要です。 途中でやめてしまうと、パソコンが正常に動作しなくなることがあり ます。

# **1. 必要なものを準備する**

次のものを準備してください。

- ・ 「Microsoft Office 2010」のプロダクトキー
- ・ 『ユーザーズマニュアル』(このマニュアル)
- ・ 『セットアップマニュアル』

そのほか、このパソコンをご購入後に自分でインストールしたソフト がある場合、そのマニュアルをご覧になり、インストールに必要なCD-ROMなどを準備してください。

# **2. バックアップを取ったデータを確認する**

バックアップを取ったデータの内容を、もう一度確認してください。 万一、バックアップに失敗しているものがあったり、バックアップを取り 忘れていたデータが見つかったときは、バックアップを取りなおしてく ださい。

# **3. インターネットの設定を控える**

再セットアップをおこなっても、インターネット接続の設定は自動的に は復元されません。インターネットを利用している場合、プロバイダの会 員証を用意してください。会員証がない場合は、次の項目をメモしてくだ さい。

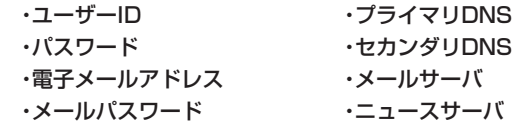

### □●照

バックアップについて→PART1の 「大切なデータの控えを取っておく (バックアップの方法)」(p.20)、こ のPARTの「データのバックアップ を取る」(p.38)

 $|x|$  +

ここでは「Office Personal 2010 2年間ライセンス版」を「Microsoft Office 2010」と呼んでいます。

### イチェック!

- 再セットアップ後、Office 2010 のソフトを最初に使用するとき は、プロダクトキーの入力が必要 になります。プロダクトキーは、 「Microsoft Office 2010」の DVD-ROMケースに記載されてい ます。
- ・ PC98-NXシリーズメディアオー ダーセンターで購入した再セット アップディスクを使って再セッ トアップした場合、再セットアッ プ時には、「Microsoft Office 2010」はインストールされま せん。別途、「Microsoft Office 2010」のインストールが必要に なります。 詳しくは、ご購入された再セット アップディスクに添付のマニュア ルをご覧ください。

イチェック! 必要に応じて、LANの設定を控えて ください。

# **4. ユーザー名を控える**

このパソコンをご購入後、はじめて電源を入れておこなったセットアッ プ作業で設定したユーザー名を確認し、次の「ユーザー1」の欄に控えて おきます。「8.Windowsの設定をする」の作業をおこなうときに、この ユーザー名が一致しないとデータが復元できなくなってしまいます。

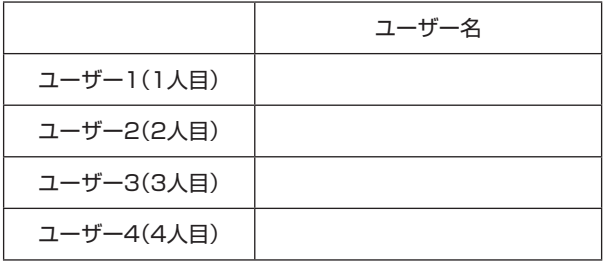

# **5. BIOS(バイオス)の設定を初期値に戻す:初期 値を変更している場合のみ**

BIOSの設定を変更している場合は、BIOSセットアップユーティリティ を起動して、変更した内容をメモしてから、設定を初期値に戻してくださ い。この作業は、BIOSの設定を変更していない場合は必要ありません。 手順について詳しくは、PART4の「パソコンの使用環境を変更したら、 Windowsが起動しない」(p.68)をご覧ください。

# **6. 市販の周辺機器(プリンタ、スキャナなど)を 取り外す**

市販の周辺機器は、すべて取り外してください。また、インターネット の通信回線との接続に使っているLANケーブルも取り外してください。 ワイヤレスLANを使っているときは、ワイヤレススイッチをオフにして ください。

# **7. システムを再セットアップする**

次の手順で操作してください。

**1** パソコン本体の電源を切る

通常の操作で電源を切ることができないときは、電源スイッチを4 秒以上押したままにして電源を切ってください。

- **2** パソコン本体の電源スイッチを押して電源を入れる
- **3** 「NEC」のロゴマークが表示されたら、「ファイルを読み込んでいま す...」が表示されるまで、【F11】を何度か押す

### イチェック!

- ・ 家族など、このパソコンを複数の ユーザーで共有している場合は、 それらのユーザー名も一緒に控え ておくことをおすすめします。
- ・ ユーザー名を控えるときは、「大文 字と小文字の区別」に注意してく ださい。

# マチェック!

外付けのハードディスクドライブな どを接続したまま再セットアップを おこなうと、ハードディスク内のデー タが削除される場合があります。

# グチェック!

操作を始める前に必ずACアダプタを 接続しておいてください。バッテリ だけでは再セットアップできません。

**PART** 再セットアップ

**4** 「「Windows 7 再セットアップ」実行中の注意」が表示されたら、内 容を確認し、「確認しました」をクリックしてⅣ にしてから、「OK」 をクリック

「「Windows 7 再セットアップ」実行中の注意」の画面が表示され ず、パソコンが通常のように起動してしまったときは、いったん電 源を切り、手順2からやりなおしてください。

何度かやりなおしても通常のように起動してしまう場合は、【F11】 を押すタイミングを変えたり、コントロールパネルから起動してく ださい(p.74)。

- **5** 「Windows 7 再セットアップ」の画面が表示されたら、「再セット アップ」をクリック
- **6** 「Cドライブのみ再セットアップ」をクリック
- **7** 確認の画面が表示されたら、「はい」をクリック

再セットアップが始まり、「イメージの復元」の画面が表示されます。 再セットアップが始まったら、画面に指示が表示されるまで、キー ボードや電源スイッチなどに触れないでください。

「パソコンを再起動します。」の画面が表示されるまで、何も操作し ないでください。操作画面を終了などすると、再セットアップに失 敗するばかりでなく、再セットアップ領域自体が壊れてしまう可能 性があります。

**8** 「パソコンを再起動します。」の画面が表示されたら、「再起動」をク リック

「再起動」 をクリックして、パソコンが再起動したら、次の 「8.Windowsの設定をする」へ進んでください。

# **8. Windowsの設定をする**

このパソコンを買ったときと同じセットアップを、もう一度おこないます。 セットアップの手順については、『セットアップマニュアル』をご覧くだ さい。

セットアップが終わっても、周辺機器の接続やバックアップしたデータ の復元などの作業が必要です。セットアップが終わったら、このページに 戻って、再セットアップを続けてください。

### イチェックリ

通常、再セットアップをする場合は、 市販の周辺機器をすべて取り外して ください。

### グチェック!

- ・ 「Cドライブの領域を指定します」 の画面が表示されたときは、「戻 る」をクリックし、手順6からやり なおしてください。
- ・ メモリースロットにメディアが セットされていると、再セット アップが途中で停止してしまうこ とがあります。再セットアップが 途中で停止したときは、メモリー スロットを確認し、メディアが セットされていたら取り外してく ださい。

# グチェック!

「パソコンを再起動します。」の画面 が表示されなかったときは再セット アップが正常におこなわれていませ ん。「7. システムを再セットアップ する」の最初に戻り、操作をやりな おしてください。

### ● チェック!

PC98-NXシリーズメディアオー ダーセンターで購入した再セット アップディスクを使って再セット アップした場合、再セットアップ時 には、「Microsoft Office 2010」 はインストールされません。別途、 「Microsoft Office 2010」のイン ストールが必要になります。 詳しくは、ご購入された再セット アップディスクに添付のマニュアル をご覧ください。

### **再セットアップ後、「Microsoft Office 2010」を最初に使用するとき**

『セットアップマニュアル』の「Microsoft Office Personal 2010につい て」をご覧ください。

# **9. 市販の周辺機器(プリンタ、スキャナなど)を 取り付けて設定しなおす**

ご利用の周辺機器に添付のマニュアルを準備してから作業してください。

- **1** パソコンの電源を切る
- **2** 取り外した周辺機器を取り付け、それぞれのセットアップや設定を おこなう

# **10. 市販のソフトをインストールしなおす**

パソコンに市販のソフトをインストールしていた場合は、それぞれに添付 のマニュアルにしたがってインストールをおこなってください。

# **11. バックアップを取ったデータを復元する**

「データのバックアップを取る」(p.38)でバックアップしたデータを復元 してください。

# **12. インターネット接続の設定などをやりなおす**

再セットアップをおこなうと、インターネット接続の設定もやりなおす 必要があります。プロバイダに接続するためのユーザー名やパスワード などは、入会時に決まったものがそのまま使用できます。サインアップ(入 会申し込み)をやりなおす必要はありません。

# **13. Windowsやウイルス対策ソフトなどを最 新の状態にする**

必要に応じて、Windows UpdateやMicrosoft Update、その他のソフ トのアップデートをおこなってください。また、ウイルス対策ソフトを最 新の状態にしてください。

詳しくは、Windowsのヘルプや、各ソフトのヘルプおよびマニュアルを ご覧ください。

これで再セットアップの作業は完了です。

### $|x|$   $\pm$

ここでは、「Office Personal 2010 2年間ライセンス版」を「Microsoft Office 2010」と呼んでいます。

### イチェック!

セットアップや設定の手順、パソコ ンの電源を入れるタイミングなど については、各周辺機器に添付のマ ニュアルにしたがってください。

**PART** 再セットアップ 3

# **Cドライブの領域 を変更して再セット アップする**

このパソコン内にあるCドライブとDドライブの領域を 変更してから、Cドライブをご購入時の状態に戻します。

初心者のかたや、ハードディスクの知識があまりないかたは、 「再セットアップする(Cドライブのみ)」(p.40)をご覧になり 再セットアップをおこなうことを強くおすすめします。

Cドライブの領域サイズを変更できます(最低50Gバイト、1Gバイト単 位)。

Cドライブの領域サイズは、最大でもハードディスク全体のサイズから再 セットアップ用データを除いたサイズとなります。

Dドライブなどを含め、ハードディスクに保存されていたデータはすべて 失われます。

### **●こんなことができます**

・ Cドライブのサイズを変更する

### **●こんなかたにおすすめ**

・ パソコンやハードディスクの知識を十分にお持ちのかた ・ ハードディスクの領域を変更したいかた

# **再セットアップ手順**

**1** 「再セットアップする(Cドライブのみ)」(p.40)の「1.必要なものを 準備する」~「7.システムを再セットアップする」の手順1~5までの 作業をおこなう

### マチェックリ

- この方法で再セットアップをおこ なうと、Cドライブだけでなく、D ドライブにあるデータも失われま す。操作を始める前に、DVD-Rや CD-R、外付けのハードディスク ドライブなどに大切なデータの バックアップを取ってください。
- ・ ご 購入時の 状態で は、Dド ラ イ ブ以外にバックアップを取れま せん。DVD-RやCD-Rにバック アップを取るときは、別売の外 付けDVD/CDドライブ(PC-AC-DU006C)が必要です。また、外 付けのハードディスクドライブに バックアップを取るときは、別途、 市販の外付けハードディスクドラ イブをご用意ください。
- ・ Cドライブの領域を最大に設定し て再セットアップをおこなうと、 Dドライブのない構成になりま す。再セットアップ前にCドライ ブとDドライブで構成されていた ハードディスクはCドライブのみ になります。
- ・ ハードディスクの状態をご購入時 から変更(パーティションの追加、 削除など)した場合、この方法での 再セットアップはできません。
- · 再セットアップすると、USB Duet®の共有ドライブと、共有ド ライブに保存されたデータが削除 されます。
- ・ 再セットアップディスクを使っ てCドライブの領域を変更して再 セットアップすると、ご購入時に NEC Recovery Systemに入っ ていた再セットアップ用データが 失われます。

作成した再セットアップディスク を紛失・破損しないように、大切に 保管してください。

- **2** 「Cドライブの領域を自由に作成して再セットアップ」をクリック
- **3** 「Cドライブの領域を指定します」の画面が表示されたら、Cドライ ブの領域の大きさを指定して「実行」をクリック 以降の操作は、画面の表示内容をよく読みながら進めてください。

再セットアップが始まり、再起動を求める画面が表示されます。 再セットアップが始まったら、画面に指示が表示されるまで、キー ボードや電源スイッチなどに触れないでください。 「パソコンを再起動します」の画面が表示されるまで、何も操作しな いでください。操作画面を終了などすると、再セットアップに失敗 するばかりでなく、再セットアップ領域自体が壊れてしまう可能性 があります。

再セットアップ終了後の、Windowsの設定、周辺機器の再設定、イ ンターネットの再設定などについては、「8.Windowsの設定をする」 (p.43)以降の説明を参考にしてください。

これで、Cドライブの領域を変更して再セットアップする作業は完了 です。

**再セットアップディスク を作成する**

ここでは、再セットアップディスクの作成手順を説明 します。

# **再セットアップディスクとは**

再セットアップディスクの作成には、別売の外付けDVD/CD ドライブ(PC-AC-DU006C)が必要です。

再セットアップディスクは、ハードディスク内の「再セットアップ領域」 (NEC Recovery System)に保存されている再セットアップ用データ を、DVD-Rなどのディスクに移したものです。ご自分で作成する必要が あります。

次のような専用のデータが使えない場合に備えて「再セットアップディス ク」を作成しておくことをおすすめします。

- **・ ハードディスクの再セットアップ用データを削除した場合**
- **・ ハードディスクのデータを消去する場合**

再セットアップディスクでできる再セットアップについては、「再セット アップディスクを使って再セットアップする」(p.50)をご覧ください。

●チェック!

USB Duet®の機能を使って再セッ トアップディスクを作成することも できます。USB Duet®については、 PART2の「USB Duet®」(p.32)を ご覧ください。

なお、再セットアップディスクを 使って再セットアップをおこなうと きは、別売の外付けDVD/CDドライ ブ(PC-AC-DU006C)が必要です。

### イチェック!

通常は、「再セットアップする(Cド ライブのみ)」(p.40)をご覧になり、 この方法で再セットアップしてくだ さい。

# **再セットアップディスクを作成する**

このパソコンに入っている「再セットアップディスク作成ツール」を使っ て再セットアップディスクを作成します。 再セットアップディスクの作成には2~3時間程度かかります(モデルや その他の条件によって時間は異なります)。

### **未使用のDVD-Rディスクを準備する**

必要な枚数は、お使いのモデルによって異なります。「作成の手順」の手順 3(p.49)で画面に表示される枚数を確認してください。作成にはDVD1 枚につき最大約100分かかります。

- **・ 必ず次の容量のディスクを用意してください。 DVD-R ディスクの場合:4.7G バイトのもの DVD-R(2層)ディスクの場合:8.5G バイトのもの**
- **・ 同じ種類のディスクを用意してください。**
- **・ 次のディスクは使用できません。 CD-R、CD-RW、DVD+R、DVD+R(2層)、DVD-RW、DVD+RW、 DVD-RAM**
- **・ 各機種用の再セットアップディスクを販売しています。お買い求めの 際は、PC98-NXシリーズメディアオーダーセンターのホームページ をご覧ください。 http://nx-media.ssnet.co.jp/**

#### **市販の周辺機器(プリンタ、スキャナなど)を取り外す**

市販の周辺機器をすべて取り外してください。また、インターネットの通 信回線との接続に使っているLANケーブルも取り外してください。ワイ ヤレスLANを使っているときは、ワイヤレスLAN機能をオフにしてくだ さい。

#### **作成の手順を始める前に**

ほかのソフトが起動していると、ディスクの書き込み中にエラーが発生 することがあります。作成の手順を始める前に次の操作をおこなってく ださい。

#### **●スクリーンセーバーが起動しないようにする**

 次の手順で設定を変更します。 1.「スタート」-「コントロールパネル」をクリック 2.「デザイン」をクリック 3.「スクリーンセーバーの変更」をクリック 4.「スクリーンセーバー」で「(なし)」を選び「OK」をクリック 5.「コントロールパネル」の x をクリック

### イチェック!

再セットアップディスクは、ご購入 時の製品構成以外では、作成できな いことがあります。

### イチェック!!

ディスクの作成中は、省電力状態に したり再起動したりしないでくださ い。また、ログオフ、ユーザーの切り 換え、ロックなどの操作をしないで ください。

**● 起動中のソフトをすべて終了する(ウイルス対策ソフトなどを 含む)**

終了方法は、それぞれのソフトのヘルプなどをご覧ください。

### **作成の手順**

- **1** パソコン本体に別売の外付けDVD/CDドライブ(PC-AC-DU006C) を取り付ける
- **2** 「スタート」-「すべてのプログラム」-「再セットアップディスク作成 ツール」-「再セットアップディスク作成ツール」をクリック
- **3** ディスクの種類を選び、必要なディスクの枚数を確認して、「次へ」 をクリック

必要な枚数は、お使いのモデルによって異なります。

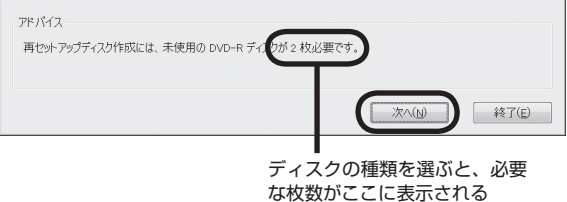

**4** 設定内容を確認して、「次へ」をクリック

一部のディスクの書き込みに失敗した場合などは、この画面で「作 成開始ディスク」を選ぶと、途中から作成するように指定すること もできます。

**5** 用意したディスクをセットする

アクセスランプが消えるまで待ってください。

**6** 「作成開始」をクリック

1枚目のディスクへの書き込みが始まります。書き込みにはしばら く時間がかかります。そのままお待ちください。

書き込みが完了すると、自動的にディスクが排出され、1枚目のディ スクが作成されたことを知らせるメッセージが表示されます。

**7** 「OK」をクリック

**8** ディスクを取り出し、ディスクの種類と何枚目のディスクかわかる ように記入する

続けて、次のディスクをセットしてください。最後のディスクへの 書き込みが終わるまで、同じ操作を繰り返します。

「再セットアップディスクを作成しました。」と表示されたら、「作成 完了」をクリックしてください。

### イチェック!

USB Duet®の光ディスクドライブ 共有設定ツールを利用してほかのパ ソコンのDVD/CDドライブで、再 セットアップディスクを作成するこ ともできます(DVDのみ)。その場合 は、手順1のかわりにほかのパソコ ンのDVD/CDドライブを共有化し 利用できるようにしてください。 光ディスクドライブ共有設定ツー ルについては、「USB 2.0(Mini-B: USB Duet<sup>(R)</sup> 専用)」( ) [ソ フ ト& サポートナビゲーター」▶ 検索番号 93015012 で検索)をご覧ください。

### グチェック!

手順の途中で「ユーザー アカウント 制御」画面が表示された場合は、「は い」をクリックしてください。

### グチェック!

「再 セ ッ ト ア ッ プ 領 域 」(NEC Recovery System)に保存されて いる再セットアップ用データが削除 されている場合は、メッセージが表 示され、再セットアップディスクを 作成できません。

再セットアップ用データは次のよう な場合に削除されます。

- 再セットアップディスクを使用し て、Cドライブの領域を変更して 再セットアップした場合
- 手動で再セットアップ領域を削 除、または再セットアップ用デー タを削除した場合

### グチェック!

- ・ 「書き込み速度」は、通常は「最速」 を選んでください。DVD/CDドラ イブと用意したディスクの組み合 わせで使用可能な最高速度で書き 込みます。
- ・ 書き込みに失敗した場合は、「書き 込み速度」を「中速」または「低速」 にして、再度作成してください。

グチェック!!

作成した再セットアップディスク は、紛失・破損しないように大切に保 管してください。

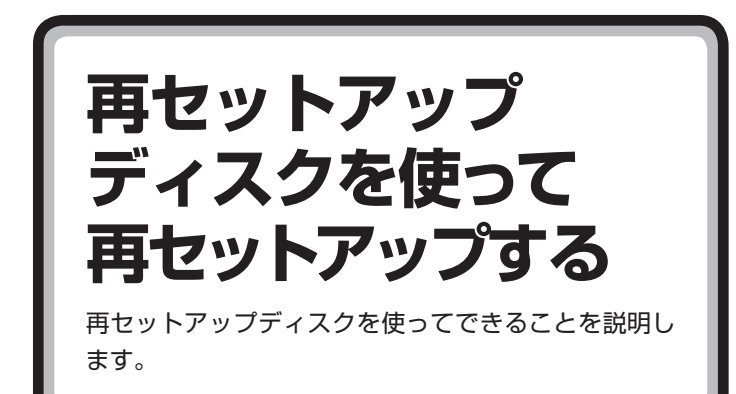

再セットアップディスクを使って再セットアップするには、 別売の外付けDVD/CDドライブ(PC-AC-DU006C)が必要 です。

### **●こんなことができます**

- ・ Cドライブのみの再セットアップ
- ・ Cドライブの領域を変更して再セットアップ
- ・ パソコンをご購入時の状態に戻す
- ・ パソコンのハードディスクのデータを消去

それぞれについて詳しくは、次ページの「再セットアップディスクででき ること」をご覧ください。

### **●こんなかたにおすすめ**

- ・ パソコンやハードディスクの知識を十分にお持ちのかた
- ・ パソコンをご購入時の状態に戻したいかた
- ・ Cドライブの領域を最大にして利用したいかた

マチェック!

再セットアップすると、USB Duet® の共有ドライブと、共有ドライブに 保存されたデータが削除されます。

# **再セットアップディスクでできること**

通常、再セットアップはハードディスク内に準備されている専用のデー タでおこないます。ただし、「再セットアップディスクとは」(p.47)で記 載したような専用データが使用できない場合でも、あらかじめ再セット アップディスクを作成しておくと、再セットアップをおこなうことができ ます。

再セットアップディスクを使って、ハードディスクのデータを消去する こともできます。

### **Cドライブのみ再セットアップ**

Cドライブの領域のみ再セットアップをおこない、Dドライブの内容は再 セットアップをおこなう前の状態のまま残します。「再セットアップする (Cドライブのみ)」(p.40)で説明している内容と同じです。

#### **Cドライブの領域を自由に作成して再セットアップ**

Cドライブの領域サイズを設定できます(最低50Gバイト、1Gバイト単 位)。Cドライブの最大の領域サイズは、ハードディスク全体のサイズに なります。

Dドライブを含め、それまでにハードディスクに保存されていたデータは すべて失われます。

### **ハードディスクをご購入時の状態に戻して再セットアップ**

Cドライブをご購入時の状態に復元して再セットアップをおこないます。 再セットアップディスクの内容をハードディスクにコピーして、ハード ディスクから再セットアップできるようにします。そのため、この方法で の再セットアップには約2時間~3時間かかります。Cドライブの領域を 自由に作成して再セットアップした後で、ハードディスクの領域をご購 入時の状態に戻したいときに利用します。

### **ハードディスクのデータ消去**

このパソコンのハードディスクのデータ消去をおこないます。ハード ディスクに一度記録されたデータは、「ごみ箱」から削除したり、フォー マットしても復元できる場合があります。このメニューを選択すると、 Windows 7標準のハードディスクのフォーマット機能では消去できな いハードディスク上のデータを消去し、復元ツールで復元されにくくし ます。このパソコンを譲渡や廃棄する場合にご利用ください。 消去にかかる時間は、ご利用のモデルによって異なります。 また、ハードディスクのデータ消去方式は次の3つの方式があります。

#### **● かんたんモード(1回消去)**

ハードディスク全体を「00」のデータで1回上書きします。

### **● しっかりモード(3回消去)**

米国国防総省NSA規格準拠方式により、ハードディスクのデータ消去を おこないます。ランダムデータ1、ランダムデータ2、「00」のデータの順 に3回書き込みをおこないます。3回消去をおこなうことにより、より完 全にハードディスクに保存されていたデータを消去できます。ただし、3 回書き込みをおこなうため、かんたんモードの3倍の時間がかかります。

□●照

再セットアップディスクについて→ 「再セットアップディスクを作成す る」(p.47)

### グチェック!

- ・ この方法で再セットアップする と、それまでのハードディスクの 内容はCドライブ、Dドライブと もにすべて失われます。
- ・ 再セットアップを始める前に、 DVD-RやCD-R、外付けのハード ディスクドライブなどに大切な データのバックアップを取ってく ださい。

### ブチェック!

ハードディスクのデータを消去する 前に、BIOS(バイオス)の設定を初 期値に戻してください。手順につい て詳しくは、PART4の「パソコンの 使用環境を変更したら、Windows が起動しない」(p.68)をご覧くださ い。なお、BIOSの初期値を変更して いないときは、この操作は不要です。

#### □参照

パソコンの処分について→『セット アップマニュアル』の「パソコンの売 却、処分、改造について」

### **● しっかりモードプラス(3回消去+検証)**

米国国防総省DoD規格準拠方式により、ハードディスクのデータ消去を おこないます。「00」、「FF」、「ランダムデータ」の順に3回書き込みをお こない、最後に正常にランダムデータが書き込まれているかを検証しま す。3回消去をおこなうことにより、より完全にハードディスクに保存さ れていたデータを消去できます。ただし、3回の書き込みと検証をおこな うため、かんたんモードの4倍以上の時間がかかります。

マチェックリ

- ・ どの方法でも、ハードディスクの データ消去は、データの復元が完 全にできなくなることを保証する ものではありません。
- ・ データ消去方式を選択する画面 に、データの消去にかかる目安時 間が表示されます。
- ・ ハードディスクのデータ消去で1 台目の消去を選択すると、USB Duet®の共有ドライブと、共有ド ライブに保存されたデータが削除 されます。

# **再セットアップディスクを使った再セットアップ手順**

- **1** 作成した再セットアップディスクを用意する
- **2** 「再セットアップする(Cドライブのみ)」(p.40)を読み、「1.必要な ものを準備する」から「6.市販の周辺機器(プリンタ、スキャナなど) を取り外す」までの作業をおこなう
- **3** パ ソ コ ン 本体に 別売の 外付けDVD/CDド ラ イ ブ(PC-AC-DU006C)を取り付ける
- **4** パソコン本体の電源を入れる
- **5** 電源ランプが点灯したら、すぐに再セットアップディスク(1枚目) をセットする
- **6** 「「Windows 7再セットアップ」実行中の注意」が表示されたら、内 容を確認し、「確認しました」をクリックして▽ にしてから、「OK」 をクリック

「「Windows 7再セットアップ」実行中の注意」の画面が表示されず、 パソコンが通常の状態で起動したときは、再セットアップディスク をセットしたまま、パソコンを再起動してください。

**7** 「Windows 7再セットアップ」の画面が表示されたら、「再セット アップ」をクリック ディスクを交換するように指示が表示されたら、指示にしたがって

再セットアップディスクを順番にセットしてください。

- **8** 目的の再セットアップのボタンをクリック
- **9** 以降は、画面の指示にしたがって操作する

「再セットアップ」を選んだ場合は、再セットアップが始まり、「イメー ジの復元」の画面か、再起動を求める画面が表示されます。 再セットアップが始まったら、画面に指示が表示されるまで、キー ボードや電源スイッチなどに触れないでください。 ディスクを交換するように指示が表示されたら、指示にしたがって 再セットアップディスクを順番にセットしてください。 「パソコンを再起動します」の画面が表示されたら、ディスクを取 り出し、「再起動」をクリックしてください。パソコンが再起動して 「Windowsのセットアップ」の画面が表示されます。

**10** 「8.Windowsの設定をする」(p.43)以降の説明を参考に、Windows の設定、周辺機器の再設定、インターネット接続の再設定などをする 「13.Windowsやウイルス対策ソフトなどを最新の状態にする」の 操作まで終わったら、再セットアップの作業は完了です。

マチェック!

再セ ッ ト ア ッ プ デ ィ ス ク をUSB Duet®で共有しているほかのパソコ ンのDVD/CDドライブにセットし ても、再セットアップはできません。

#### イチェック!

再セットアップを始めたら、途中で やめたりせず、手順どおり最後まで 操作してください。やむをえず中断 したときは、最初から操作をやりな おしてください。

マチェック!

通常、再セットアップをする場合は、 市販の周辺機器をすべて取り外して ください。

### イチェック!

ハードディスクのフォーマットまた は再セットアップがおこなわれてい る間は、画面に指示が表示されない かぎり、ディスクを取り出したり、 電源スイッチに触れたりしないでく ださい。

### グチェック!

「パソコンを再起動します」の画面が 表示されなかったときは、再セット アップが正常におこなわれていませ ん。最初からやりなおしてください。

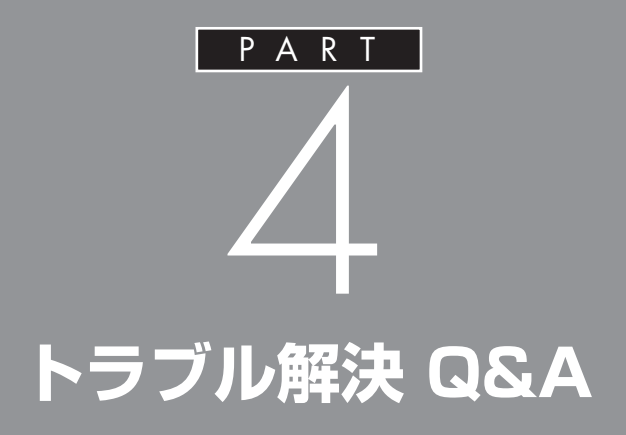

パソコンを使っていてトラブルが起きたとき は、このPARTで説明しているQ&A事例の中か らあてはまる項目を探してみてください。 パソコンが使える場合は、電子マニュアル「ソフト &サポートナビゲーター」の「困ったら見る」も あわせてご覧ください。

# **トラブル解決への道**

トラブル解決の秘訣は、冷静になることです。何が起こったのか、原因は何か、落ち着いて考え てみましょう。

パソコンから煙が出たり、異臭や異常な音がしたり、手で触れないほど熱かったり、その他パソコン やディスプレイ、ケーブル類に目に見える異常が生じた場合は、すぐに電源を切り、電源コードのプ ラグやACアダプタをコンセントから抜き、バッテリパックを取り外して、NECにご相談ください。

# **1 まずは、状況を把握する**

### **◇ しばらく様子を見る**

あわてて電源を切ろうとしたり、キーボードのキーを押したりせず、しばらくそのまま待ってみましょう。パ ソコンの処理に時間がかかっているだけかもしれないからです。

パソコンのディスプレイに何かメッセージが表示されているときは、そのメッセージを紙に書き留めておき ましょう。原因を調べるときや、ほかの人やサポート窓口などへの質問の際に役立つ場合があります。

#### **◇ 原因を考えてみる**

トラブルが発生する直前にどのような操作をしたか、操作を間違えたりしなかったか、考えてみましょう。電源を入 れ忘れていた、ケーブルが抜けていた、必要な設定をし忘れていたなど、意外に単純な原因である場合も多いのです。

### **◇ 操作をキャンセルしてみる**

たとえばソフトを使っていて障害が起きたとき、「元に戻す」「取り消し」「キャンセル」などの機能があったら、 それを使ってみてください。

### **◇ Windowsをいったん終了してみる**

いったんWindowsを終了して、もう一度電源を入れなおしただけで問題が解決する場合があります。

# **2 当てはまるトラブル事例がないか、マニュアルで探してみる**

### **◇ このPART「トラブル解決 Q&A」**

**◇ このパソコンに入っている電子マニュアル「ソフト&サポートナビゲーター」の「困ったら見る」**

- **◇ 使用中のソフトや周辺機器のマニュアル**
- **◇ Windowsの「ヘルプとサポート」**

### **3 インターネットでトラブル事例を探してみる**

**◇ NECのパーソナル商品総合情報サイト「121ware.com」**

http://121ware.com/support/

#### **◇ マイクロソフトサポート技術情報**

Windows 7に関する問題の解決策や修正プログラムが公開されています。 http://support.microsoft.com/fixit

### **◇ ソフトや周辺機器の開発元のホームページ**

お使いのソフトや周辺機器のメーカーのホームページでも、Q&A情報が提供されている場合があります。

### **それでも駄目なら、サポート窓口に電話する**

どうしても解決できないときは、サポート窓口に問い合わせてみましょう。トラブルの原因がソフトや周辺機 器にあるようならば、それぞれの開発元に問い合わせます。NECのサポート窓口(121コンタクトセンター)に ついては、『セットアップマニュアル』をご覧ください。

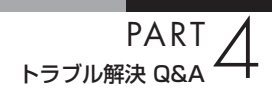

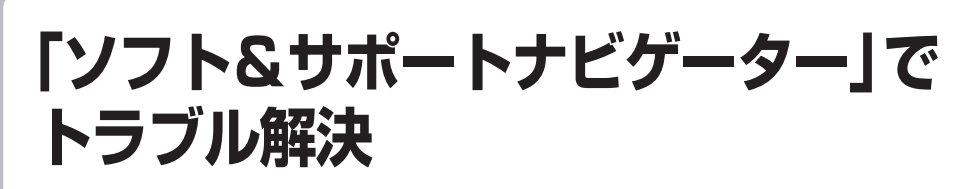

パソコンのトラブルを解決するのに役立つのは、このマニュアルだけではありません。このパソ コンに入っている電子マニュアル「ソフト&サポートナビゲーター」を活用してください。

# **「ソフト&サポートナビゲーター」の使い方**

#### **● 起動方法**

クリック

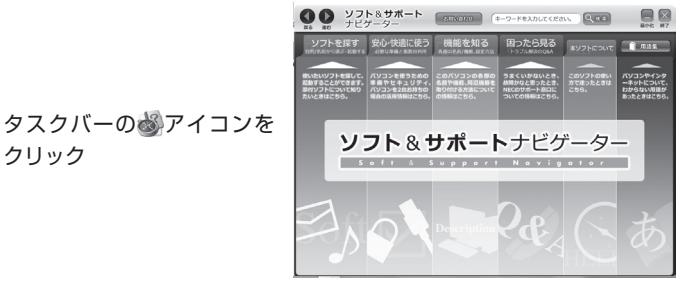

次に「ソフト&サポートナビゲーター」 の「困ったら見る」をクリック

### **● 使い方**

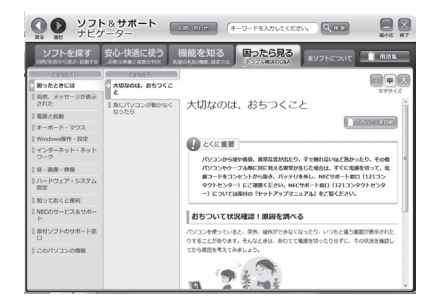

画面左の「困ったときには」を選択し、起きているトラブルをクリック。 画面を見ながら解決方法を確認していきます。

# **このパソコンの機能や機器の増設情報も**

「ソフト&サポートナビゲーター」は、トラブル解決だけでなく、このパソ コンのソフトや機能についての情報も数多く掲載しています。 特に「機能を知る」では、省電力機能/表示機能/サウンド機能などの機能 や、各種コネクタ類の説明など機器増設の際に必要な情報を紹介してい ます。

# **パソコンの様子がおかしい**

パソコンが異常に熱をもったとき、変なにおいがしたときなど、様子がおかしいと思ったらここ をご覧ください。いきなり電源コードのプラグを抜いたりせず、落ち着いて対処しましょう。

# **パソコンの様子がおかしい。煙や異臭、異常な音 がしたり、手で触れないほど熱い。パソコンや ケーブル類に目に見える異常が生じた**

すぐに電源を切って、電源コードのプラグをコンセントか ら抜き、バッテリパックを取り外して、NECサポート窓口 (121コンタクトセンター)にお問い合わせください。 電源が切れないときは、パソコン本体の電源スイッチを4秒 以上押し続けてください。

### (ペ)⇒(℃) ピーッというエラー音がした

ハードディスクの障害の可能性があります。メッセージや 症状を書き留め、NECサポート窓口(121コンタクトセン ター)へお問い合わせください。

# **パソコンを使っているとカリカリと変な音がする**

パソコンの電源を入れた状態で、何も作業をしていないと きに、ハードディスクが自動的に動作することがあります。 これはパソコンが自動的にデータの保存などの作業をして いるためで、問題はありません。

また、ハードディスクの空き容量が少ないときや、ハードデ ィスク上のデータの断片化が激しいときは、ハードディス クの動作に負担がかかり、ハードディスクのアクセス音が しばらく続くことがあります。このようなときはディスク デフラグやディスク クリーンアップを実行してください。 それでも、あまりにも異常な音がするときや、このような状 態が頻繁に続くときは、NECサポート窓口(121コンタク トセンター)にお問い合わせください。

### □●照

NECサポート窓口(121コンタクト センター)のお問い合わせ先→『セッ トアップマニュアル』

### $|x|$   $\in$

データの断片化とは、データがハード ディスクの空いているところに、バラ バラに保存される状態をいいます。

### 

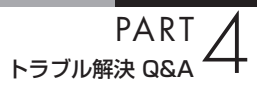

# **ファンの音が大きい**

パソコンの内部には、パソコンの温度が上がりすぎないよ うにするファン(換気装置)があります。 ファンは内部温度を検知して回り、パソコン内部の温度を 下げます。パソコンの起動時や多くの処理を同時におこな っているときには、内部温度が上がるためファンの音が大 きくなることがありますが、故障ではありません。 また、通風孔にほこりがたまってしまうと、パソコン内部の 冷却能力が低下し、ファンの音が大きくなることがありま す。その場合は、『セットアップマニュアル』の「パソコンの お手入れ」をご覧になり、通風孔を清掃してください。 あまりにも異常な音がするときは、NECサポート窓口(121 コンタクトセンター)にお問い合わせください。

# **パソコンが熱をもっている**

パソコンの起動時や多くの処理を同時におこなっていると きには、内部温度が上がることがありますが、故障ではあり ません。

また、通風孔にほこりがたまってしまうと、パソコン内部の 冷却能力が低下し、内部温度が高くなることがあります。そ の場合は『セットアップマニュアル』の「パソコンのお手入 れ」をご覧になり、通風孔を清掃してください。 あまりにもパソコンが熱いときは、NECサポート窓口(121 コンタクトセンター)へお問い合わせください。

# **急に動かなくなった、フリーズした**

ソフトや周辺機器に異常が発生すると、どんな操作をして もパソコンやソフトが反応しなくなることがあります(こ の状態をフリーズ、またはストール、ハングアップといいま す)。このような場合は、次の操作をおこなってください。

### **異常が起きているソフトを終了させる**

ソフトで編集していた文書、画像などのデータは保存でき ません。

- **1**【Ctrl】と【Alt】を押しながら【Delete】を押す
- **2** 表示された画面で、「タスクマネージャーの起動」をクリック 「Windows タスクマネージャー」の画面が表示されます。
- **3**「アプリケーション」のタブをクリック

### □●

NECサポート窓口(121コンタクト センター)のお問い合わせ先→『セッ トアップマニュアル』

### グチェック!

動作が止まっているように見えて も、実はパソコンが処理するのに時 間がかかっているだけということが あります。あわてる前に、画面の表 示状態や内蔵ドライブアクセスラン プ(C)が点灯していないかなどをよ く確認しましょう。

 $|x|$   $\pm$ 

画面が突然真っ暗になったときに は、パソコンが省電力状態になった ことが考えられます。省電力状態か ら復帰するには、電源スイッチを押 します。詳しくは「ディスプレイに 何も表示されない」(p.64)をご覧く ださい。

 **4** 右側に「応答なし」と表示されているソフト(アプリケーシ ョン)をクリックして、「タスクの終了」をクリック この方法でソフトが終了できなかったり、終了できても、正 しい電源の切り方で電源が切れないときは、次の操作をお こなってください。

#### **強制的に電源を切る**

- **1** パソコン本体の電源スイッチを、電源が切れて電源ランプ が消えるまで押し続ける 通常、4秒以上押し続けるとパソコンの電源が切れます。
- **2** 5秒以上待ってから、電源スイッチを押す パソコンの電源が入ります。「Windowsエラー回復処理」が 表示された場合は、そのまましばらくお待ちください。その ほかのメッセージが表示された場合は、メッセージにした がってください。
- **3** Windowsが起動したら、「スタート」をクリック
- **4**「シャットダウン」をクリック パソコンの電源が切れます。

この方法で電源が切れないときは、もう一度4秒以上パソコ ンの電源スイッチを押し続けてください。

それでも症状が改善しない場合は、NECサポート窓口(121 コンタクトセンター)にご相談ください。NECサポート窓口 (121コンタクトセンター)については『セットアップマニ ュアル』をご覧ください。

### マチェックリ

- ・ 「Windows タスクマネージャー」 の画面が表示されるまで時間がか かる場合があります。表示されない 場合は、しばらくお待ちください。
- ・ ソフトで編集していた文書、画像 などのデータは保存できません。

### マチェック!

頻繁に強制終了をおこなうとハード ディスクが故障することがあります。

### イチェック!

うまく起動できなかった場合は、 「PART3 再セットアップ」(p.35) をご覧になり、システムの復元また は再セットアップをおこなってくだ さい。

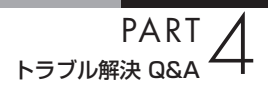

# **キーボード、NXパッド**

キーボードやNXパッドが正しく動作しなかったり、反応しないときはここをご覧ください。

# **キーボードのキーを押しても、NXパッドに触れ ても反応しない、反応が悪い**

(3) → (2) マウスポインタが ◎の形に変わっていませんか?

マウスポインタが の形になっているときは、パソコンが 処理をしているので、キーボードやNXパッドの操作が受け 付けられない場合があります。処理が終わるまで待ってい てください。

(A) → (C) しばらく待ってもキーボードやNXパッドの操作ができない とき ソフトや周辺機器に異常が発生して動かなくなった(フリー ズした)ものと考えられます。「急に動かなくなった、フリー ズした」(p.59)をご覧になり、異常が起きているソフトを 強制終了してください。このとき、保存していなかったデー タは失われます。

# **NXパッドが反応しない、または反応が鈍い**

(3)→(3) 指先やNXパッドが汚れていませんか?

指先やNXパッドに水分や油分がついていると、正常に動作 しません。汚れをふき取ってから操作してください。

(3)→ (3) NXパッドの2か所以上に同時に触れていませんか?

NXパッドの2か所以上に同時に触れていると、正常に動作 しません(マルチタッチ・ジェスチャーでの操作を除く)。 1か所だけに触れるようにしてください。

マチェック!

動作が止まったように見えても、実 はパソコンが処理するのに時間がか かっているだけということがありま す。画面表示や内蔵ドライブアクセ スランプ()が点灯していないかを よく確認して、動作中は電源を切っ たりしないでください。

(3) ⇒(C) キー入力をしながらNXパッドを操作しようとしていません か?

> ご購入時の設定では、誤動作防止のため、キー入力時のNX パッドのタップ操作ができないようになっています。キー 入力が終わってからNXパッドを操作するか、次の手順で設 定を変更してください。

- **1**「スタート」-「コントロールパネル」-「ハードウェアとサウ ンド」-「マウス」をクリック 「マウスのプロパティ」が表示されます。
- **2**「タッピング」タブの「タイピング」の「キー入力時タップを 無効にする」のチェックを外す
- **3**「OK」をクリック

これで、キー入力時にNXパッドを操作できるようになり ます。

(3) → (C) USBマウスを接続していませんか?

ご購入時の状態では、USBマウスを接続するとNXパッド の機能が無効になるように設定されています。USBマウス を外すか、次の手順でNXパッドが有効になるように設定を 変更して、USBマウス接続時にもNXパッドの操作ができ るようにしてください。

- **1**「スタート」-「コントロールパネル」-「ハードウェアとサウ ンド」-「マウス」をクリック 「マウスのプロパティ」が表示されます。
- **2**「USBマウス接続時の動作」タブをクリック
- **3**「USBマウスと同時に使用する」を選ぶ
- **4**「OK」をクリック

これで、NXパッドが有効になります。

### **キーボードに飲み物をこぼしてしまった**

キーボードだけでなく、パソコン内部に飲み物が入ると、パ ソコンの故障の原因になります。すぐに電源を切って、電源 コードのプラグをコンセントから抜き、バッテリパックを 取り外して、NECサポート窓口(121コンタクトセンター) にお問い合わせください。

 $|x|$  +  $|x|$ 

ジュースなどをこぼしたときは、き れいにふき取っても内部に糖分など が残り、キーボードやパソコンが故 障することがあります。また、パソ コンのそばで、飲食、喫煙をすると、 飲食物やタバコの灰がパソコン内部 に入り、故障の原因になりますので ご注意ください。

### □●

**PART**<br>A&A <del>א</del>≆#الرحح

# **電源のトラブル**

電源を入れたとき、電源を切ろうとしたときにトラブルが発生したときは、こちらをご覧ください。

# **電源スイッチを押しても電源が入らない**

まれに、パソコン本体が帯電し、電源スイッチを押しても電 源が入らない状態になることがあります。次の操作をおこ ない、放電してみてください。

 **1** 電源コードのプラグをコンセントから抜き、バッテリパッ クを取り外す

バッテリパックの取り外し方については、『セットアップマ ニュアル』をご覧ください。

- **2** そのまま90秒以上放置した後、バッテリパックを取り付け、 電源コードのプラグを正しくコンセントに接続しなおす
- **3** パソコン本体の電源スイッチを押して、電源を入れる

この操作をおこなってもパソコンの電源が入らない場合は、 パソコン本体の故障が考えられます。NECサポート窓口 (121コンタクトセンター)にお問い合わせください。

# **電源が切れない。強制的に電源を切りたい**

通常の方法で電源が切れないときは、ソフトに異常が起き ていると考えられます。「急に動かなくなった、フリーズし た」(p.59)をご覧になり、異常が起きているソフトを終了し てください。それでも電源が切れないときは、「強制的に電 源を切る」(p.60)の操作をおこなってください。

### ●チェック!

放電を確実におこなうため、電源 コードのプラグはしばらくコンセン トから抜いたままにしておいてくだ さい。

### □●

# **ディスプレイに何も表示されない**

パソコンの電源を入れたときにディスプレイに何も表示さ れないときや、パソコンを使っていて画面が真っ暗になっ たときは、パソコン本体の電源ランプの状態を確認してく ださい。

**パソコン本体の電源ランプが消えているとき。または、点滅している とき**

(六) → (3) パソコン本体の電源スイッチを押してください。

画面が表示されるときは、電源が切れていたか、パソコン本 体の省電力機能が働いて省電力状態になっていたものと考 えられます。

このパソコンは、ご購入時には一定の時間何も操作しない と自動的に省電力状態になるように設定されています。

(ス)⇒(C) パソコン本体の電源コードなどは正しく接続されています か?

> 一度、電源コードのプラグをコンセントから抜き、『セット アップマニュアル』をご覧になり、もう一度パソコンの各ケ ーブルを接続しなおしてください。

> 電源コードなどすべてのケーブルを正しく接続しなおして 電源を入れても、本体の電源ランプが点灯しないときは、パ ソコン本体の故障が考えられます。NECサポート窓口(121 コンタクトセンター)にお問い合わせください。

(ス)→(C) バッテリパックは正しく取り付けられていますか?

『セットアップマニュアル』をご覧になり、もう一度バッテ リパックの取り付け状態を確認してください。

(六) ⇒(3) バッテリは十分充電されていますか?

電源コードを接続していない状態でバッテリ容量が不足して いると、パソコンの電源は入りません。電源コードを接続し て使うか、バッテリを充電してから使ってください。電源コ ードを接続してから電源を入れても電源ランプが点灯しない ときは、パソコンの故障が考えられます。NECサポート窓口 (121コンタクトセンター)へお問い合わせください。

### マチェックリ

電源が入っているとき(省電力状態の ときも含む)に、4秒以上電源スイッ チを押し続けると強制的に電源が切 れてしまうので注意してください。 強制的に電源を切るともとの状態に 復帰できなくなることがあります。

□●

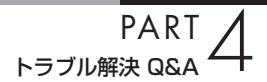

### **パソコン本体の電源ランプが青色に点灯しているとき**

(ペ) ⇒(C) キーボードのキー([Shift]など)を押すか、NXパッドに触 れてみてください。

> 画面が表示されるときは、ディスプレイの省電力機能が働 いていたものと考えられます。

(六) → (一) 休止状態の間に、コンピュータの設定を変更したり周辺機 器などの接続を変更しませんでしたか?

> 休止状態のときに周辺機器を接続したり、接続されていた 周辺機器を取り外したりすると、Windowsが起動しなくな ることがあります。その場合は、周辺機器の接続をもとの状 態に戻して電源スイッチを押してください。

(六) ⇒(〇) ディスプレイの輝度(明るさ)が低くなっていませんか?

「ディスプレイの明るさ(輝度)を調節する」(※「ソフト&サ ポートナビゲーター」▶検索番号 93180020 で検索)を ご覧になり、画面の輝度を調節してください。

(六)⇒(3) 外部ディスプレイを接続していませんか?

外部ディスプレイを接続し、画面の出力先を外部ディスプ レイに設定しているときは、パソコンの液晶ディスプレイ には画面が表示されません。

画面を表示させるには、キーボードの【Fn】+【F3】または [ 2 ] + [P] を押すか、設定画面で画面の出力先を変更して ください。「外部ディスプレイと連携させる」( ※「ソフト& サポートナビゲーター」▶検索番号93180070で検索)を ご覧ください(出力先を設定画面で変更すると、変更後の画 面に設定の確認メッセージが表示されます。そのまま何も 操作しないと画面の出力先は変更前の状態に戻ります。い ったんパソコンの電源を切り、接続している外部ディスプ レイを外してから起動すると、画面の出力先は自動的にパ ソコンの液晶ディスプレイに変更されます)。 また、接続している外部ディスプレイとの接続や電源が入っ

ていることも、あわせて確認してください。

# **「Windows 拡張 オプション メニュー」が表示 された**

「セーフ モード」を選んで、【Enter】を押し、Windowsをセ ーフモードで起動します。

セーフモード(トラブル修復用の起動状態)で起動すると画 面のデザイン、配色や解像度などが通常とは異なりますが、 必要最低限の機能は使えるようになります。

「スタート」- -「再起動」をクリックし、再起動して問題 がなければ、もとの状態に戻ります。

セーフモードで起動できなかった場合や、再起動しても問 題が解決しなかった場合は、システムに障害が発生してい る可能性があります。「PART3 再セットアップ」(p.35)を ご覧になり、システムの復元または再セットアップをおこ なってください。

# **パソコンの電源を入れると、NECロゴが表示さ れた後、画面がまっくらになる**

電源を入れると、「NEC」ロゴが表示された後、画面がまっ くらになるときは、PART3の「セーフモード(トラブル修復 用の起動状態)でパソコンを起動してみる」(p.37)をご覧に なり、パソコンを「セーフモード」で起動してみてください。

# **「オペレーティングシステムの選択」が表示された**

「Microsoft Windows 7 Starter」を選んで、【Enter】を押 してください。Windowsが起動します。

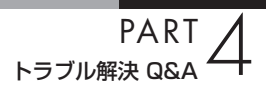

# **画面に英語のエラーメッセージが表示される**

### **「Checking file system on」と表示された場合**

パソコンの電源を切る際に、Windowsは作業中のファイル をディスクに保存しなおすなどのいくつかの処理をおこな います。その処理が正しくおこなわれなかった場合に、この メッセージが表示されます。

このメッセージが表示された後しばらくすると、自動的に、ハ ードディスクに異常が発生していないかどうかチェックする 処理が始まります。ハードディスクに異常がなければそのまま Windowsが起動します。以降は問題なくお使いいただけます。 Windowsが正常に起動しなかった場合は、画面にメッセー ジが表示されますので、その内容をよく読んで対処してく ださい。

### **「Invalid system disk」、「Operating System not found」 などのメッセージが表示された場合**

(A) → (C) 外付けのDVD/CDドライブなどに、CD-ROMなどのディ スクがセットされていませんか?

> CD-ROMなどを取り出してから、何かキー(【Enter】など) を押してください。ハードディスクからWindowsが起動し ます。

> CD-ROMなどがセットされていないのにこれらのメッセー ジが表示される場合は、ハードディスクがフォーマットされ たか、システムが壊れていて起動できない状態になっていま す。「PART3 再セットアップ」(p.35)をご覧になり、シス テムの復元または再セットアップをおこなってください。

# **パソコンの使用環境を変更したら、Windowsが 起動しない**

BIOS(バイオス)セットアップユーティリティで、パソコンの 使用環境を変更した後に、Windowsが起動しなくなったとき は、システムの設定が正しくない可能性があります。次の手 順でシステムの設定をご購入時の状態に戻してください。

- **1** 市販の周辺機器や拡張ボードを取り付けているときは、取 り外して、ご購入時の状態に戻す
- **2** パソコン本体の電源を入れ、「NEC」のロゴマークが表示さ れたら【F2】を押す BIOSセットアップユーティリティの画面が表示されます。
- **3** キーボードの【F9】を押す セットアップ確認の画面が表示されます。
- **4** 表示された画面で「はい」を選んで【Enter】を押す システムの設定が初期値に戻ります。
- **5**【F10】を押す セットアップ確認の画面が表示されます。
- **6** 表示された画面で「はい」を選んで【Enter】を押す システムの設定が保存されて、自動的に再起動します。

# マチェック!

「BIOSセットアップユーティリ ティ」で設定したパスワードは、左 の操作をおこなっても初期値には戻 りません。

### □●照

BIOSセットアップユーティリティ について

- →「ハードウェア環境の設定」
- ▶ ※ 「ソフト&サポートナビゲーター」
- ▶検索番号 93220040 で検索

# マチェック!

- ・ 手順2で【F2】を 押し て もBIOS セットアップユーティリティが起 動しないときは、いったん電源を 切り、再度電源を入れて、何度か 【F2】を押してください。
- ・ ディスプレイの特性により手順2 で「NEC」のロゴ画面が表示され ず【F2】を押せなかったときは、 本体の電源を入れた直後、本体の Num Lockランプが点灯するタイ ミングで、【F2】を何度か押してく ださい。

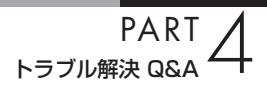

**省電力機能**

省雷力状態(休止状態/スリープ)からもとの状態に戻れなくなったときや、省雷力機能が使 えないときは、ここをご覧ください。

**省電力状態になる前の状態の画面が表示されない**

省電力状態からもとの状態に戻すときは、パソコン本体の電 源スイッチを押します。パソコン本体の電源スイッチを押し てももとに戻らない場合は、次の点を確認してください。

(ペ) → ( ) ソフトや周辺機器は省電力機能(休止状態/スリープ)に対応 していますか?

> 対応していないソフトや周辺機器で省電力状態にすると、 正常に動作しなくなることがあります。このようなソフト や周辺機器を使うときは、省電力状態にしないでください。

(3)⇒(3) コマンドプロンプトがアクティブのときにスリープ状態か ら復帰させたが画面が表示されない

> 【Alt】+【Tab】を押してタスクを切り換えると、正常に動作 するようになります。

(ス)⇒(3) スリープ状態のときやディスプレイの省電力機能によって 画面が暗くなっているときに、電源スイッチを4秒以上押し 続けませんでしたか?

> スリープ状態のときやディスプレイの省電力機能によって 画面が暗くなっているときに、電源スイッチを4秒以上押し 続けると、強制的に電源が切れ、保持(記録)した内容は消え てしまう場合があります。

- (ス) → (C) パソコンがWindowsの終了処理をおこなっている途中で、 次の操作をしませんでしたか?
	- ・ 液晶ディスプレイを閉じた
	- ・ 省電力状態にした
	- ・ 電源を切った

このような操作をすると、正常に復帰できなくなることがあり ます。電源スイッチで電源を入れた後に何かメッセージが表示 された場合は、そのメッセージにしたがって操作してください。

(六)⇒(○) バッテリの残量が少なくなっていませんか?

ACアダプタを接続してから、液晶ディスプレイを開いた状 態でパソコンの電源を入れると、復帰します。

□●

省電力機能について

- →「省電力機能」
- ▶ 「ソフト&サポートナビゲーター」
	- ▶検索番号 93160010 で検索

(ス) ⇒(C) Cドライブの空き容量が少なくなって、ハイブリッドスリー プがオフになっていませんか?

> Cドライブの空き容量が少なくなると、ご購入時の設定では オンになっているハイブリッドスリープが自動的にオフに なることがあります。ハイブリッドスリープがオフになっ ていると、バッテリが消耗したとき、スリープ状態になる前 の状態が失われます。

> コントロールパネルの電源オプションの設定で、ハイブリ ッドスリープがオンになっているか確認してください。

### **省電力状態にする前の内容の復元が保証されない場合**

次のような場合は、省電力状態にする前の内容は保証され ません。

- ・ 省電力状態にする前の内容の記録中、または復元中にこ のパソコンの環境を変更したとき
- ・ 省電力状態のときにこのパソコンの周辺機器の接続など を変更したとき

また、次のような状態で省電力状態にしても、復帰後の内容 は保証されません。

- ・ プリンタで印刷しているとき
- ・ サウンド機能により音声を再生しているとき
- ・ ハードディスクを読み書き中のとき
- ・ 省電力状態に対応していない周辺機器を取り付けたとき

# **マウスを操作してもスリープ状態から復帰しない**

(A)⇒(C) マウスをUSBコネクタ(掌)(パワーオフUSB充電機能対 応)に接続していませんか?

> パワーオフUSB充電機能をオンにすると、パワーオフUSB 充電機能対応のUSBコネクタにマウスを接続した場合、ス リープ状態のときにマウスで復帰できなくなります。

### マチェックリ

省電力状態からの復帰(再開)に失敗 したときは、Windowsが起動しても 省電力状態にする前の作業内容が復 元されない場合があります。その場 合、保存していないデータは失われ てしまいますので、省電力状態にす る前に必要なデータは必ず保存する ようにしてください。

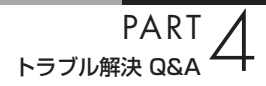

# **パスワード**

Windows を起動したときにパスワードを入力してもログオンできない場合や、パスワード を忘れてしまった場合は、ここをご覧ください。

# **パスワードを入力すると「ユーザー名またはパス ワードが正しくありません。」と表示される**

(ペ)⇒(゜) 面(キャップスロックキーランプ)や ロ(ニューメリック ロックキーランプ)の状態を確認してください。

> パスワードは、大文字、小文字も入力したとおりに区別され ます。必要に応じてキャップスロックの状態を切り換え、大 文字もしくは小文字が入力できるようにしてください。 また、ニューメリックロックがオンになっていると、キー上 面に青色で表示されている数字や記号が入力されます。必 要に応じて状態を切り換えてください。

□●

キャップスロック、ニューメリック ロックについて →「キーの使い方」 ▶ ※ 「ソフト&サポートナビゲーター」

▶検索番号 93040030 で検索
## **パスワードを忘れてしまった**

#### **Windowsのパスワードを忘れてしまったとき**

一度パスワードを間違えると(または何も入力しないで うを クリックすると)、「ユーザー名またはパスワードが正しくあ りません。」と表示されるので「OK」をクリックします。もし、 そのユーザーのパスワードを設定したときに「ヒント」を設 定していれば、次の画面でその「ヒント」が表示されます。こ れを手がかりにパスワードを思い出してください。

どうしてもパスワードを思い出せない場合は、パスワード をリセットする必要があります。リセットするには、あらか じめ「パスワード リセット ディスク」を作成しておく必要 があります。詳しくは、「スタート」-「ヘルプとサポート」を ご覧ください。

または、「マルチユーザー機能」でこのパソコンにほかのユ ーザー名が登録してあれば、そのユーザー名でログオンし て、「コントロールパネル」-「ユーザーアカウントの追加ま たは削除」の「アカウントの管理」で、パスワードを忘れて しまったユーザーのパスワードを設定しなおしてください。 詳しくは、「スタート」-「ヘルプとサポート」をご覧ください。

### **ユーザパスワード、スーパバイザパスワードを忘れてしまったとき**

BIOS(バイオス)セットアップユーティリティで設定した これらのパスワードを忘れてしまった場合は、BIOSセット アップユーティリティを起動できません。NECサポート窓 口(121コンタクトセンター)にご相談ください。

## **ハードディスクのパスワードを忘れてしまったとき**

NECサポート窓口(121コンタクトセンター)では、パスワー ドを解除できません。もし、ハードディスクのパスワードを忘 れてしまった場合、お客様ご自身で作成されたデータは二度 と使用できなくなり、また、ハードディスクを有償で交換する ことになります。ハードディスクのパスワードは忘れないよ う、十分注意してください。

#### イチェック!

- ・ ほかのユーザー名でログオンして パスワードを設定しなおすと、そ のユーザー向けに保存されていた 個人証明書や、Webサイトまた はネットワークリソース用のパス ワードもすべて失われます。
- ・ 「標準ユーザー」として登録された ユーザー名でログオンした場合、 パスワードを設定しなおすことは できません。

#### □●照

NECサポート窓口(121コンタクト センター)のお問い合わせ先→『セッ トアップマニュアル』

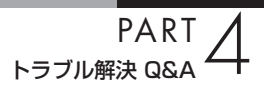

## **その他**

ここまでで、あなたのパソコンのトラブルが見つからなかったときは、ここをご覧ください。 ここでも見つからないときは、「ソフト&サポートナビゲーター」やほかのマニュアル、ヘルプ、 Readmeファイルをご覧ください。

## **ウイルスに感染したらしい**

「ウイルスバスター」をご使用の場合、インターネット上の クラウド(サーバ)上の情報を使用して通信をおこないなが らウイルスチェックをおこなうため、インターネットに接 続している状態(インターネット接続のために使っている電 話回線ケーブルやLANケーブルを取り外さない、また、ワ イヤレスLAN機能はオフにしない)でウイルスを駆除し、被 害を届け出てください。

「ウイルスバスター」以外のウイルス対策ソフトをご使用の 場合、インターネット接続のために使っている電話回線ケ ーブルやLANケーブルをパソコンから取り外し、ご使用の ソフトごとに指定された方法でウイルスを駆除し、被害を 届け出てください。

届出は義務付けられてはいませんが、被害対策のための貴 重な情報になります。積極的に報告してください。

#### ●届出先

独立行政法人 情報処理推進機構(IPA) IPAセキュリティセンター FAX: 03-5978-7518 E-mail: virus@ipa.go.jp URL: http://www.ipa.go.jp/security/ IPAではウイルスに関する相談を下記の電話でも対応し ています。 (IPA)コンピュータウイルス110番 TEL: 03-5978-7509

## **パソコンを落とした**

外観上、特に問題ないようならば、電源を入れてみてくださ い。万一、電源を入れたときに変な音がしたり、動かなかっ たりしたら、すぐ電源コードのプラグをコンセントから抜 いて、NECサポート窓口(121コンタクトセンター)にご相 談ください。

#### □●

ウイルス感染の防止について →「ウイルス感染の防止」 ▶ ※ 「ソフト&サポートナビゲーター」 ▶検索番号 91040010 で検索

□●照

NECサポート窓口(121コンタクト センター)のお問い合わせ先→『セッ トアップマニュアル』

## **Cドライブの空き領域を増やすよう画面にメッ セージが頻繁に表示される**

Cドライブの空き領域を増やすよう画面にメッセージが頻 繁に表示される場合は、不要なデータを削除してCドライブ の空き領域を増やしてください。

不要データを削除する方法のほかに、再セットアップのため の領域を利用してCドライブの空き領域を増やす方法があり ます。詳しくはPART3の「再セットアップディスクを使っ て再セットアップする」(p.50)をご覧ください。

### **Windows 7再セットアップ画面が表示できない**

(3)⇒(C) [F11]を押すタイミングは合っていますか?

パソコン本体の電源を入れ、「NEC」ロゴマークが表示され たら、「ファイルを読み込んでいます...」と表示されるまで 何度も【F11】を押し続けてください。

(3)⇒(3) コントロールパネルから起動してください

次の手順で起動することができます。

- **1**「スタート」-「コントロールパネル」-「システムとセキュリ ティ」をクリックする
- **2**「バックアップと復元」-「システム設定またはコンピュータ ーの回復」-「高度な回復方法」をクリック
- **3**「コンピューターを出荷時の状態に戻す」をクリック
- **4**「スキップ」をクリック
- **5**「再起動」をクリック
- (ス)⇒(C) 再セットアップディスクを使って再セットアップしてくだ さい

再セットアップディスクを使った再セットアップ方法は、 「再セットアップディスクを使って再セットアップする」 (p.50)をご覧ください。 再セットアップディスクは作成することもできます  $(p.47)$ 

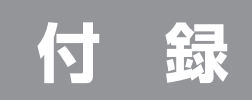

# **バッテリリフレッシュについて**

バッテリの機能を回復するバッテリリフレッシュについて説明します。バッテリについて詳 しくは、「バッテリリフレッシュについて」( 「ソフト&サポートナビゲーター」▶検索番号 93150030 で検索)をご覧ください。

バッテリは、使い続けていくうちに、フル充電してもバッテリの電源のみ でパソコンを使用できる時間が以前よりも短くなっていきます。このよ うなときは、バッテリリフレッシュをおこなうことでバッテリの性能を 回復できます。

バッテリリフレッシュをおこなうのは、次のようなときです。

- ・ バッテリの電源のみでパソコンを使用できる時間が、以前よりも短く なったとき
- ・ ご購入直後や長期間放置した後で、バッテリの性能が一時的に低下して いるとき
- ・ バッテリの残量表示に誤差が生じているとき

## **バッテリ・リフレッシュ&診断ツールを使う**

バッテリ・リフレッシュ&診断ツールを使って、バッテリ性能の低下を 抑えるためのリフレッシュと現状の性能診断をおこなうことができます。

- **1** パソコンにACアダプタを接続し、電源コードのプラグをコンセン トに差し込む
- **2** 「スタート」-「すべてのプログラム」-「バッテリ・リフレッシュ&診断 ツール」-「バッテリ・リフレッシュ&診断ツール」をクリック
- **3** 「次へ」をクリック
- **4** 「開始」をクリック
- **5** 「はい」をクリック

バッテリのリフレッシュおよび診断が開始されます。中止するには 「中止」をクリックし、確認画面で「はい」をクリックしてください。

**6** 診断結果を確認

「バッテリ状態」が「劣化」と表示された場合には、お早めにバッテリ 交換をおすすめします。「警告」と表示されたときは、安全のために充 電を止めますので充電はできません。バッテリを交換してください。

#### イチェック!

バッテリリフレッシュは数時間かか ります。時間に余裕のあるときにお こなってください。

#### □●照

バッテリリフレッシュについて

- →「バッテリリフレッシュについて」
- ▶ ※ 「ソフト&サポートナビゲーター」
- ▶検索番号 93150030 で検索

#### ブチェック!

- ・ バッテリリフレッシュ中は、液晶 ディスプレイを開いたままにして ください。
- ・ バッテリリフレッシュおよび診断 中にACアダプタやバッテリパッ クを取り外すと、バッテリのリフ レッシュが中止されます。
- ・ バッテリリフレッシュは、BIOS (バイオス)セットアップユーティ リティからもおこなえます。
- ・ バッテリが「警告」状態になった 場合は充電ができなくなるため、 バッテリリフレッシュをすること ができません。

## 索引

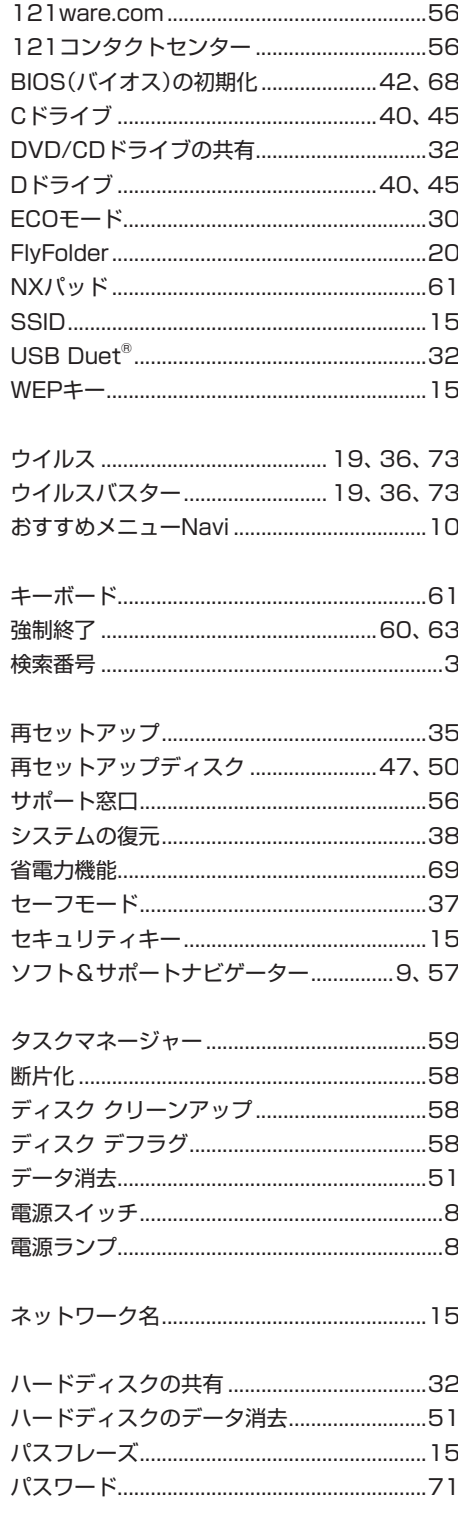

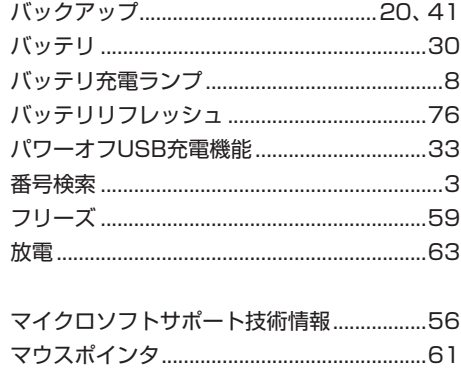

初版 **2011**年**5**月 NEC

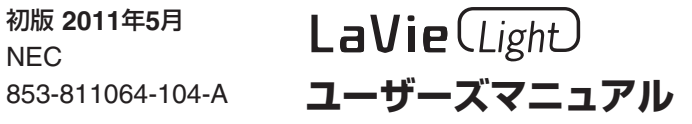